# **Dell SE2222H/SE2222HV**

Panduan Pengguna

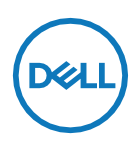

**Model Monitor: SE2222H/SE2222HV Model Peraturan: SE2222Ht/SE2222Hf/SE2222HVf**

# **Catatan, Perhatian dan Peringatan**

- <u>U</u> **CATATAN: CATATAN menunjukkan informasi penting yang membantu Anda mengoptimalkan penggunaan komputer Anda.**
- $\triangle$ **PERHATIAN: PERHATIAN menunjukkan kemungkinan kerusakan pada perangkat keras atau kehilangan data jika instruksi tidak diikuti.**
- **PERINGATAN: PERINGATAN menunjukkan potensi kerusakan harta ,**   $\bigwedge$ **cedera diri, atau kematian.**

**Copyright © 2021 Dell Inc. atau anak perusahaannya. Seluruh hak cipta.** Dell, EMC, dan merek dagang lainnya adalah merek dagang Dell Inc atau anak perusahaannya. Merek dagang lain mungkin merupakan merek dagang dari pemiliknya masing-masing.

2021 - 06

Rev. A00

# <span id="page-2-0"></span>**Isi daftar**

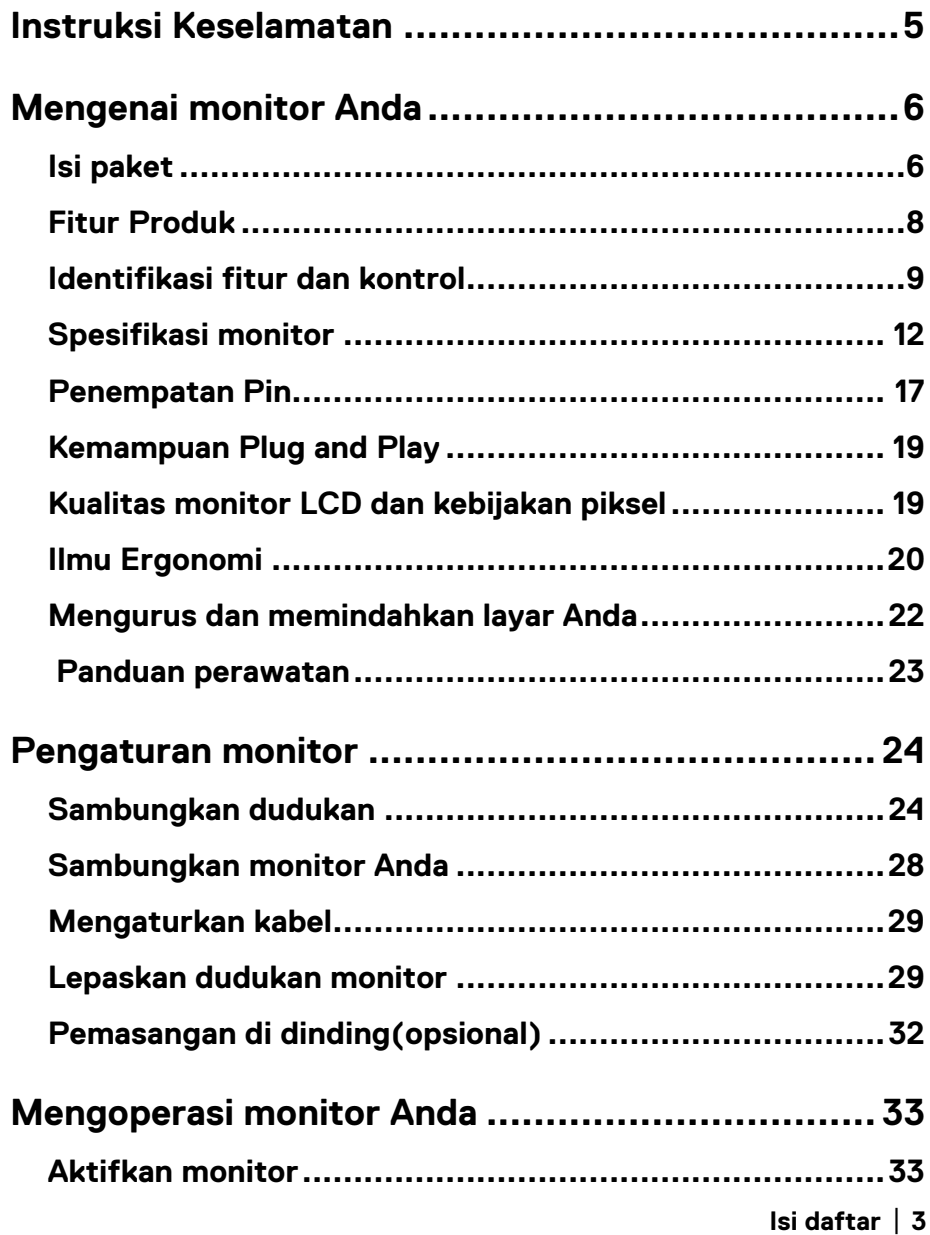

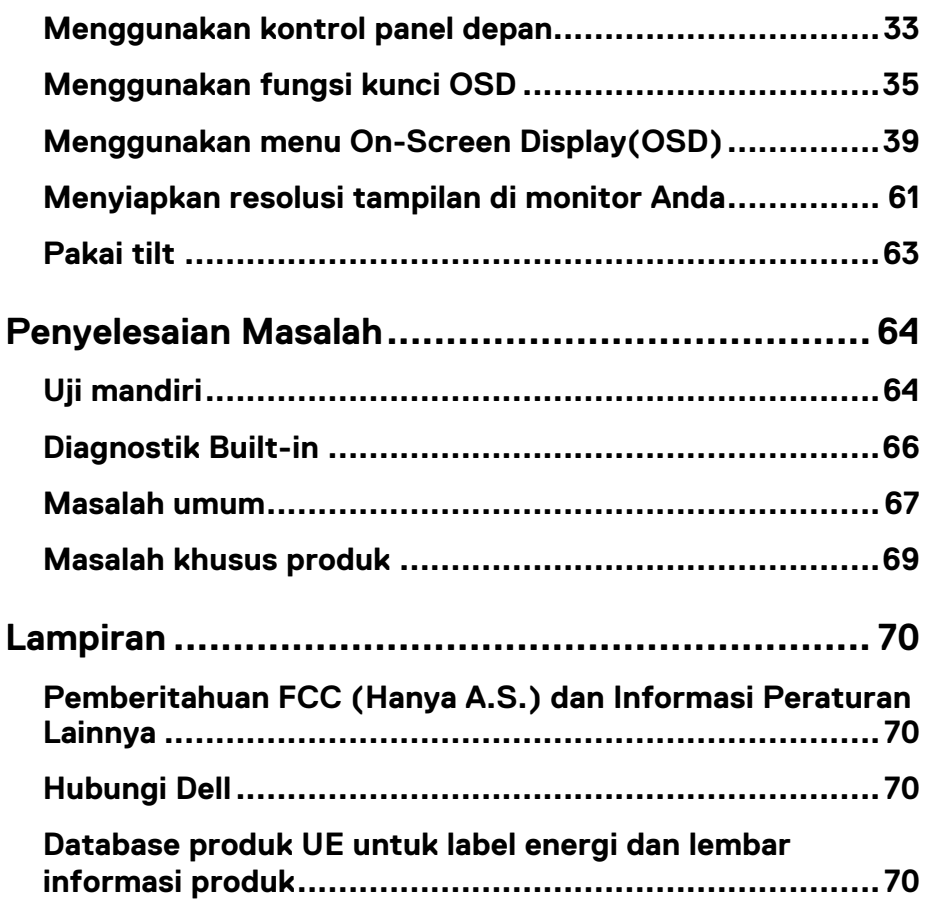

<span id="page-4-0"></span>Gunakan pedoman keselamatan berikut untuk melindungi monitor Anda dari kemungkinan kerusakan dan untuk memastikan keselamatan pribadi Anda. Kecuali jika disebutkan lain, setiap prosedur yang diterangkan dalam dokumen ini mengasumsikan bahwa Anda telah membaca informasi keselamatan yang dikirimkan bersama monitor Anda.

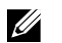

**Sebelum menggunakan monitor, bacalah informasi keselamatan yang dikirimkan bersama monitor Anda dan juga dicetak pada produk. Simpan dokumentasi di lokasi yang aman untuk referensi di masa mendatang.**

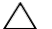

**PERHATIAN: Penggunaan kontrol, penyesuaian, atau prosedur selain yang ditentukan dalam dokumentasi ini dapat mengakibatkan sengatan listrik, bahaya listrik, dan / atau bahaya mekanis.**

- **•** Letakkan monitor di atas permukaan yang kokoh dan tangani secara berhati-hati. Layarnya rapuh dan bisa rusak jika terjatuh atau terbentur dengan tajam.
- **•** Selalu memastikan monitor Anda memiliki nilai elektrik untuk beroperasi dengan daya AC yang tersedia di lokasi Anda.
- **•** Jaga monitor dalam suhu ruangan. Kondisi dingin atau panas yang berlebihan mungkin akan berdampak buruk pada kristal cair layar.
- **•** Sambungkan kabel daya dari monitor ke stopkontak yang dekat dan mudah diakses. Baca **[Sambungkan](#page-27-0) monitor Anda**.
- **•** Jangan letakkan dan gunakan monitor di permukaan basah atau di dekat air.
- **•** Jangan biarkan monitor terkena getaran parah atau kondisi benturan keras. Misalnya, jangan letakkan monitor di dalam bagasi mobil.
- **•** Cabut kabel monitor jika tidak digunakan untuk waktu yang lama.
- **•** Untuk mengelakkan sengatan listrik, jangan coba melepas penutup apapun atau menyentuh bagian dalam monitor.

### <span id="page-5-1"></span><span id="page-5-0"></span>**Isi paket**

Monitor Anda dikirimkan dengan komponen yang ditunjukkan dalam tabel. Jika ada komponen yang hilang, hubungi Dell. Untuk informasi lebih lanjut, baca **[Hubungi](#page-69-2) Dell**.

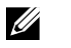

**CATATAN: Beberapa item mungkin opsional dan mungkin tidak dikirimkan bersama monitor Anda. Beberapa fitur mungkin tidak tersedia di negara tertentu.**

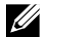

**CATATAN: Untuk mengatur dudukan lainnya, baca dokumentasi yang dikirimkan bersama dudukan tersebut.**

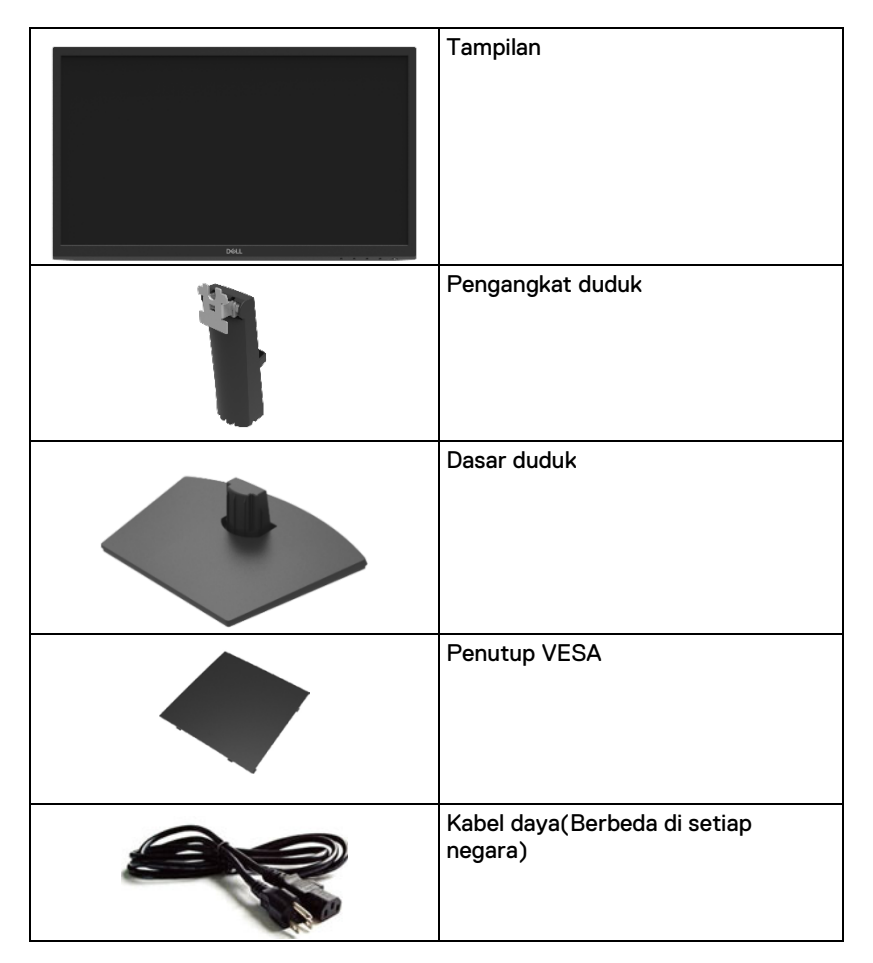

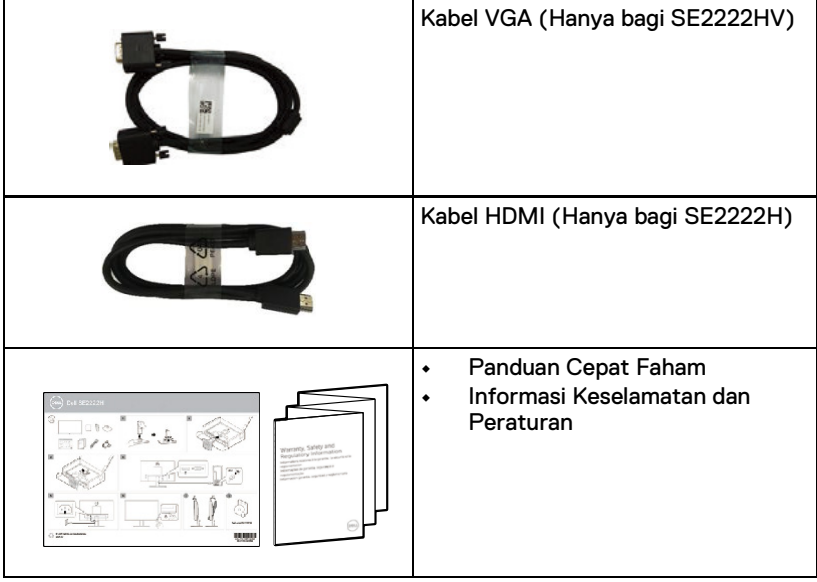

### <span id="page-7-0"></span>**Fitur Produk**

Monitor Dell SE2222H / SE2222HV memiliki matriks aktif, Thin-Film Transistor (TFT), Liquid Crystal Display (LCD), anti-statis, dan lampu latar LED.

Fitur monitor mengandungi:

- **•** Tampilan area pandang diagonal 54,48 cm (21,45 inci) (diukur secara diagonal). Resolusi 1920 x 1080, dengan dukungan layar penuh untuk resolusi yang lebih rendah.
- **•** Sudut pandang lebar 178 derajat dalam arah vertikal dan horizontal.
- **• SE2222H:** Konektivitas HDMI membuatnya sederhana dan mudah untuk tersambung dengan sistem lama dan baru.
- **•** Bisa pasang dan main jika didukung oleh komputer Anda.
- **•** Penyesuaian On-Screen Display (OSD) untuk kemudahan pengaturan dan optimalisasi layar.
- **•** ≤ 0.3 W dalam Mode Standby.
- **•** Optimalkan kenyamanan mata dengan layar bebas flicker.
- **•** Monitor ini mengadopsi sertifikasi TUV bebas kedip, yang menghilangkan kedipan mata berkaitan, menghadirkan pengalaman menonton lebih nyaman dan mencegah pengguna mengalami ketegangan dan kelelahan mata.
- **•** Slot kunci keselamatan.
- **•** Kaca bebas arsenik dan panel bebas merkuri.
- **•** BFR / PVC-Dikurangkan (papan sirkuit di dalam monitor Anda dibuat menggunakan laminasi bebas BFR / PVC).
- **•** Berdasarkan RoHS.
- **PERINGATAN: Kemungkinan efek jangka panjang dari pancaran cahaya**   $\wedge$ **biru dari monitor bisa menyebabkan kerusakan pada mata, termasuk kelelahan mata, ketegangan mata digital, dan sebagainya. Fitur ComfortView dirancang untuk mengurangi jumlah pancaran cahaya biru dari monitor untuk mengoptimalkan kenyamanan mata.**

### <span id="page-8-0"></span>**Identifikasi fitur dan kontrol**

#### **Pandangan depan**

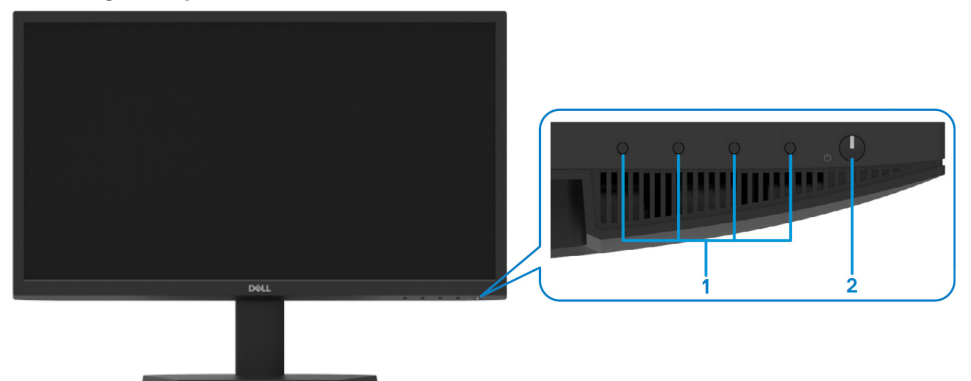

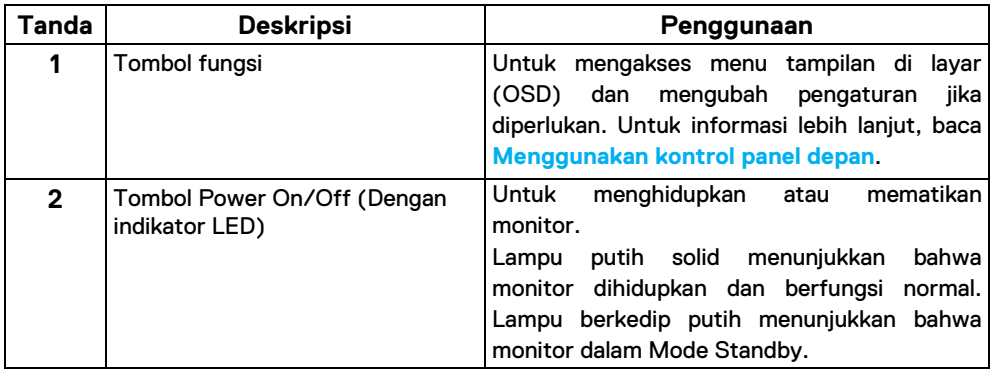

#### **Pandangan Belakang**

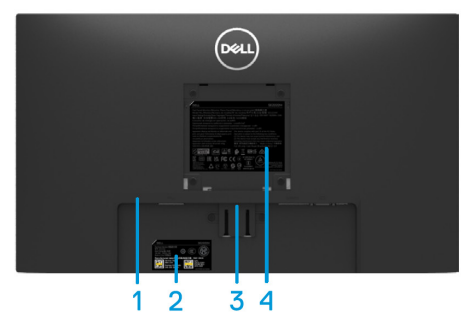

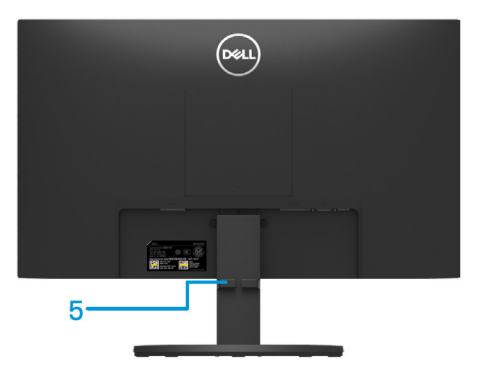

Tanpa dudukan monitor and a monitor Dengan dudukan monitor

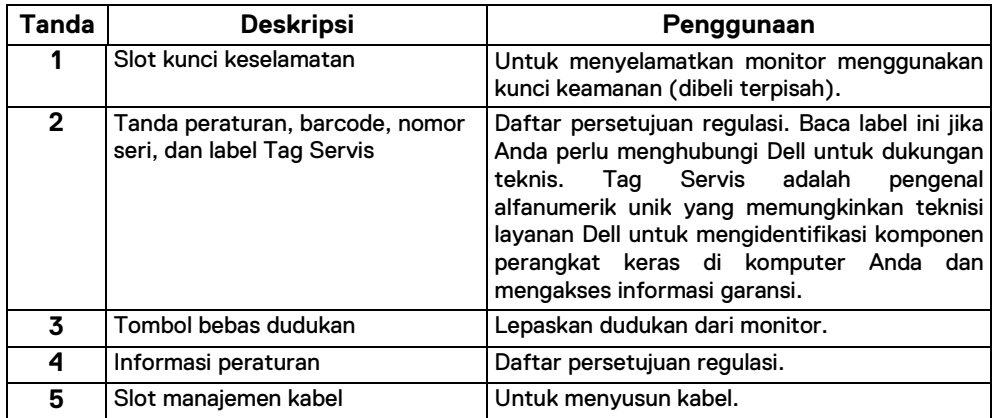

#### **Pandangan sisi**

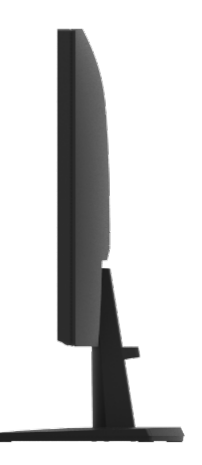

#### **Pandangan bawah, tanpa dudukan monitor**

#### SE2222H

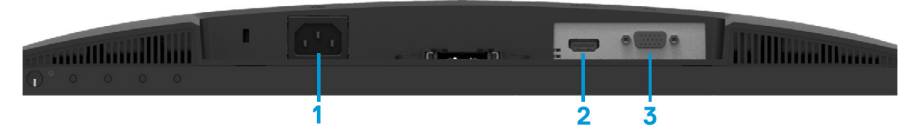

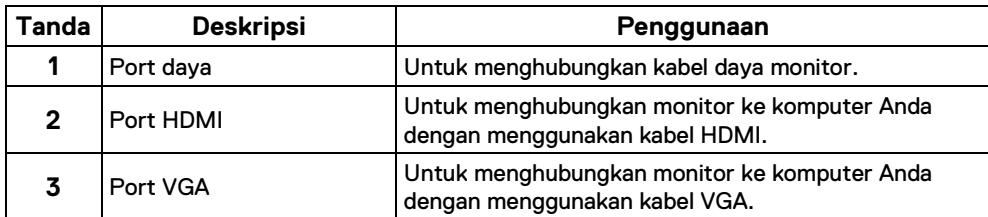

#### SE2222HV

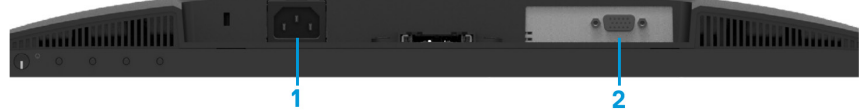

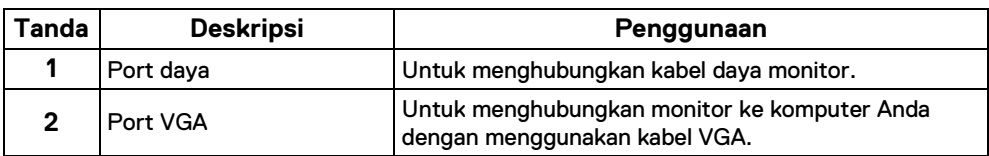

### <span id="page-11-0"></span>**Spesifikasi monitor**

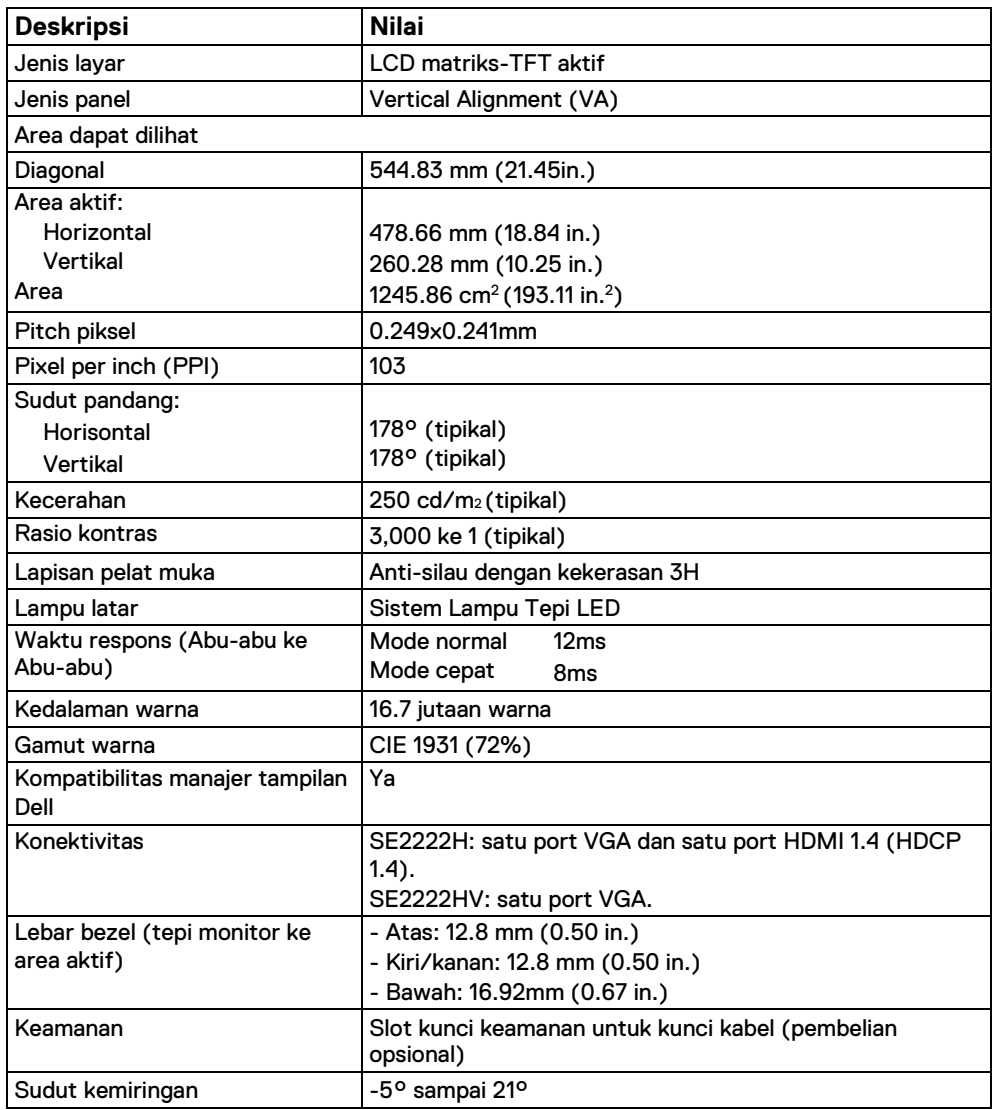

### **Spesifikasi resolusi**

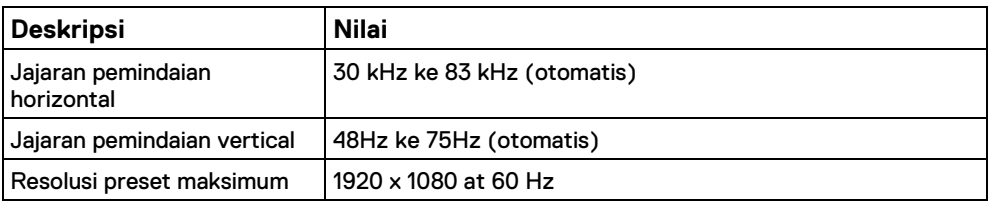

### **Mode tampilan prasetel**

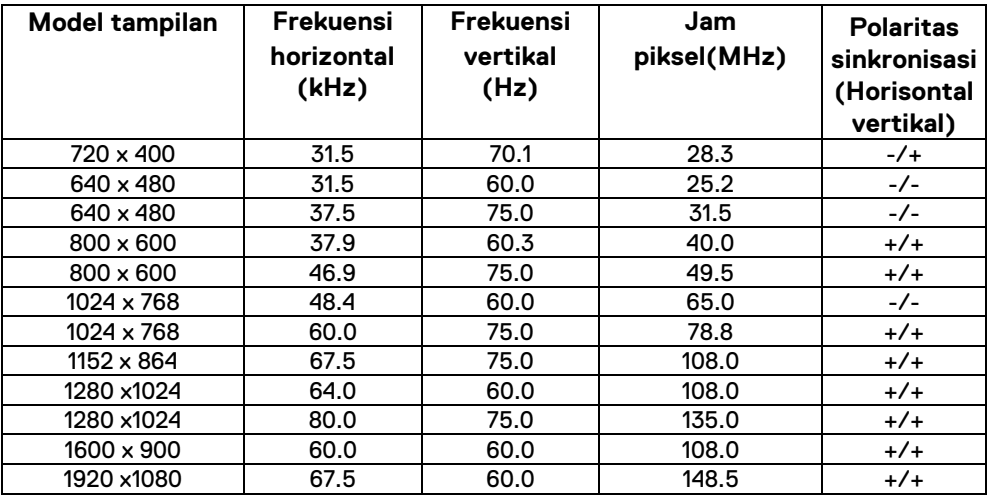

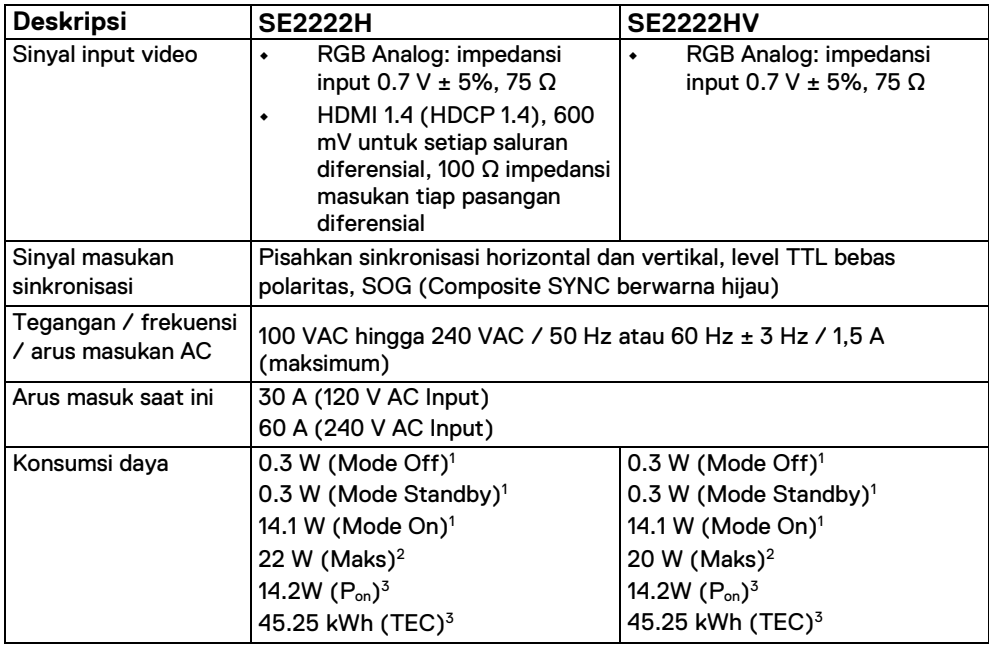

<sup>1</sup> Sebagaimana didefinisikan dalam UE 2019/2021 dan UE 2019/2013.

2Pengaturan kecerahan dan kontras maks.

 $3P_{on}$ : Konsumsi daya pada Mode On diukur dengan mengacu pada metode pengujian Energy Star.

TEC: Konsumsi energi total dalam kWh yang diukur dengan mengacu pada metode pengujian Energy Star.

Dokumen ini hanya sebagai informasi dan mencerminkan kinerja laboratorium. Produk Anda mungkin berfungsi berbeda, tergantung pada perangkat lunak, komponen, dan periferal yang Anda pesan, dan tidak berkewajiban untuk memperbarui informasi tersebut. Oleh karena itu, pelanggan tidak boleh mengandalkan informasi ini dalam membuat keputusan tentang toleransi listrik atau sebaliknya. Tidak ada jaminan atas keakuratan atau kelengkapan tersurat maupun tersirat.

### **Karakteristik fisik**

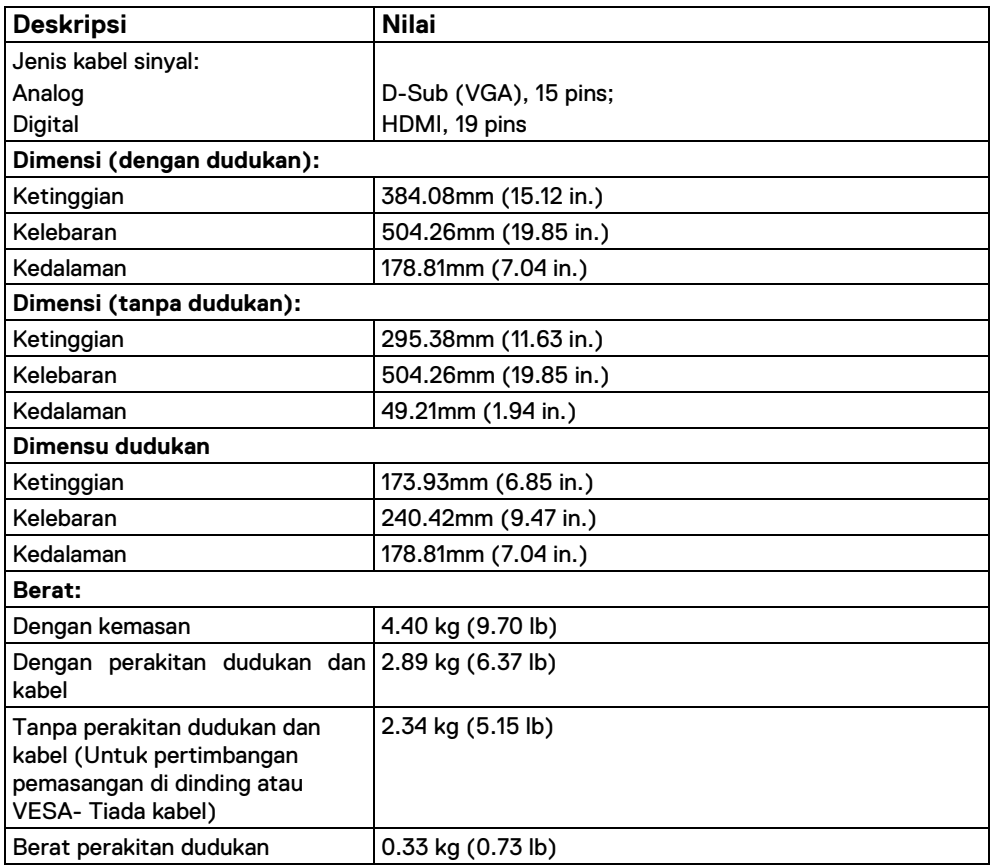

### **Karakteristik lingkungan**

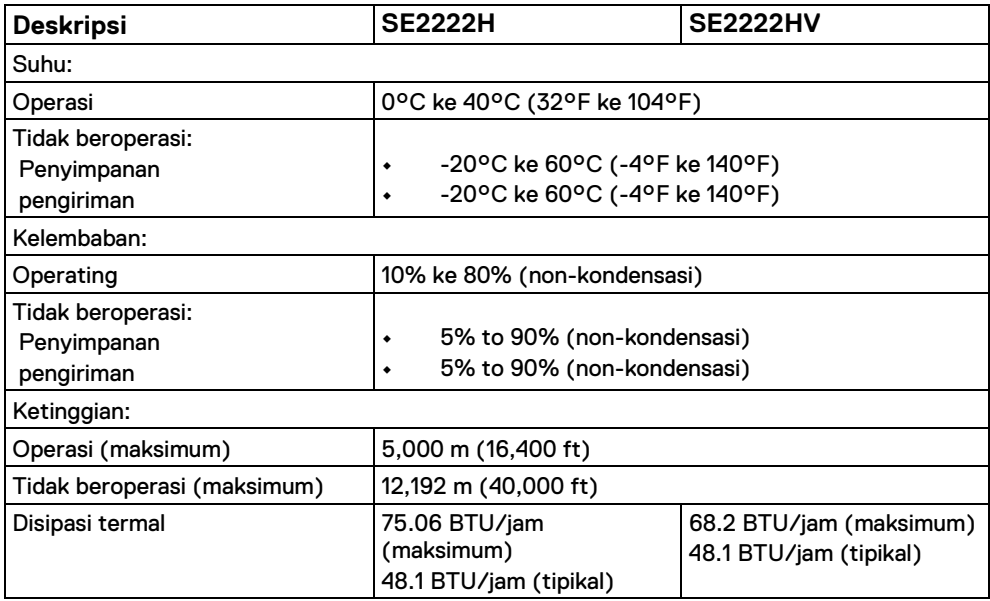

### <span id="page-16-0"></span>**Penempatan Pin**

Konektor D-Sub 15-pin

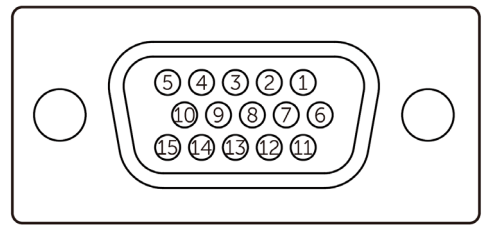

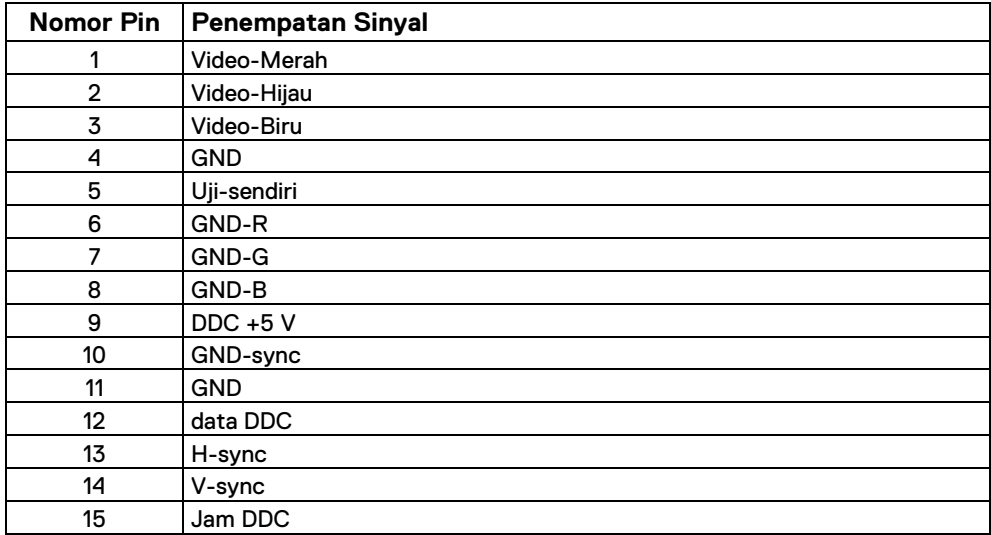

### **Penempatan Pin**

Konektor HDMI 19-pin

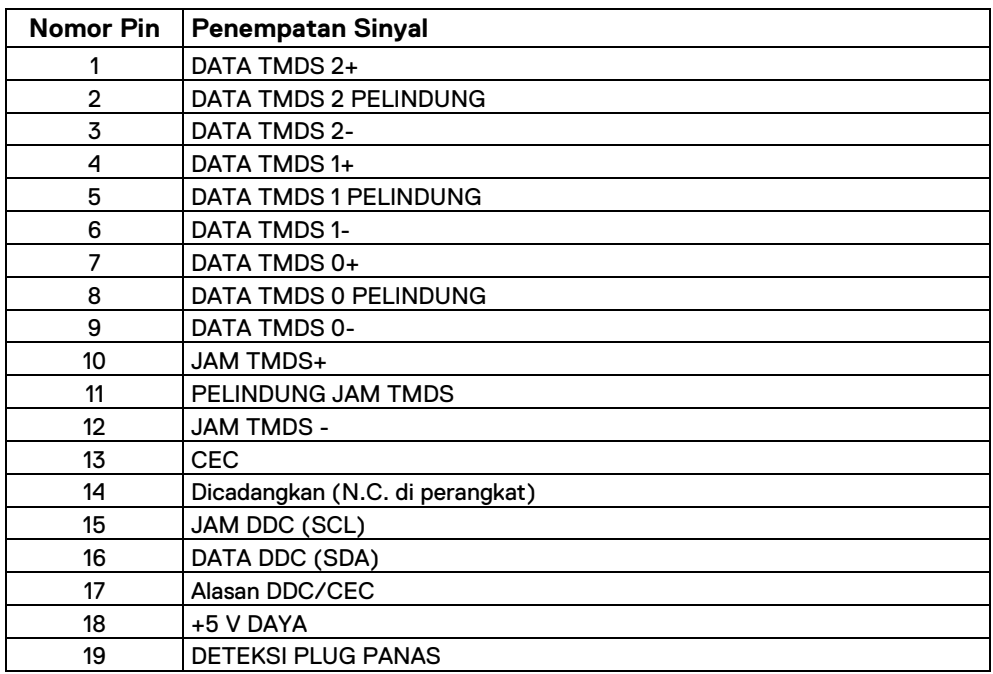

### <span id="page-18-0"></span>**Kemampuan Plug and Play**

Anda dapat memasang monitor di sistem yang kompatibel dengan Plug and Play. Monitor secara otomatis menyediakan Data Identifikasi Tampilan Diperluas (EDID) kepada komputer menggunakan protokol Saluran Data Tampilan (DDC) sehingga komputer dapat mengkonfigurasi sendiri dan mengoptimalkan pengaturan monitor. Sebagian besar pemasangan monitor dilakukan secara otomatis, Anda dapat memilih pengaturan yang berbeda sesuai kebutuhan tertentu. Untuk informasi lebih lanjut tentang mengubah pengaturan monitor, silahkan baca **[Mengoperasi monitor Anda](#page-32-0)**.

#### <span id="page-18-1"></span>**Kualitas monitor LCD dan kebijakan piksel**

Dalam proses pembuatan Monitor LCD, ini adalah normal jika satu piksel atau lebih menjadi tetap dalam keadaan tidak berubah, ini sangat sulit dilihat dan tidak mempengaruhi kualitas tampilan atau kegunaan. Untuk informasi lebih lanjut tentang Kualitas Monitor Dell dan Kebijakan Piksel, silahkan cek situs Dukungan Dell di [www.dell.com/pixelguidelines.](http://www.dell.com/pixelguidelines)

### <span id="page-19-0"></span>**Ilmu Ergonomi**

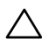

**PERHATIAN: Penggunaan papan kekunci yang tidak tepat atau berkepanjangan dapat menyebabkan cedera.** 

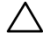

**PERHATIAN: Menonton ke layar monitor dalam waktu lama dapat menyebabkan ketegangan mata.**

Untuk kesenangan dan efisiensi, silahkan patuhi pedoman berikut saat mengatur dan menggunakan workstation komputer Anda:

- **•** Posisikan komputer Anda sehingga monitor dan keyboard berada tepat di depan Anda saat Anda bekerja. Rak khusus tersedia secara komersial untuk membantu Anda mengatur posisi papan kekunci dengan benar.
- **•** Untuk mengurangi risiko ketegangan mata dan nyeri leher / lengan / punggung / bahu karena menggunakan monitor bagi waktu panjang, kami menyarankan Anda untuk:
- **1.** Atur jarak layar antara 20 hingga 28 in. (50-70 cm) dari mata Anda.
- **2.** Sering-seringlah berkedip mata untuk membasahi atau melembapi mata dengan air setelah penggunaan monitor selama waktu lama.
- **3.** Beristirahatlah secara teratur dan sering selama 20 menit setiap dua jam.
- **4.** Alihkan pandangan dari monitor Anda dan tataplah objek yang jauh pada jarak 20 kaki setidaknya selama 20 detik selama jeda.
- **5.** Melakukan peregangan untuk meredakan ketegangan di leher, lengan, punggung, dan bahu saat istirahat.
- **•** Pastikan layar monitor sejajar atau sedikit lebih rendah saat Anda duduk di depan monitor.
- **•** Sesuaikan pengaturan kemiringan monitor, kontras dan kecerahannya.
- **•** Sesuaikan pencahayaan sekitar di sekitar Anda (seperti lampu di atas kepala, lampu meja, dan tirai atau kerai di jendela terdekat) untuk meminimalkan pantulan dan silau kepada layar monitor.
- **•** Gunakan kursi yang memberikan penyangga punggung bawah yang baik.
- **•** Jaga agar lengan bawah Anda horizontal dengan pergelangan tangan Anda dalam posisi netral dan nyaman saat menggunakan papan kekunci dan ketikus.
- **•** Selalu sisakan ruang untuk mengistirahatkan tangan Anda saat menggunakan papan kekunci atau ketikus.
- **•** Biarkan lengan atas Anda beristirahat secara alami di kedua-dua sisi.
- **•** Pastikan kaki Anda bertumpu rata di lantai.
- **•** Apabila duduk, pastikan beban kaki Anda bertumpu pada kaki Anda dan bukan pada bagian depan tempat duduk Anda. Sesuaikan ketinggian kursi Anda atau gunakan sandaran kaki jika perlu untuk menjaga postur tubuh yang benar.
- **•** Variasikan aktivitas kerja Anda. Cobalah untuk mengatur pekerjaan Anda sehingga Anda tidak harus duduk dan bekerja bagi waktu yang lama. Cobalah untuk berdiri atau bangun dan berjalan-jalan secara teratur.
- **•** Jauhkan area di bawah meja Anda dari penghalang dan kabel atau kabel daya yang dapat mengganggu tempat duduk yang nyaman atau menimbulkan potensi bahaya tersandung.

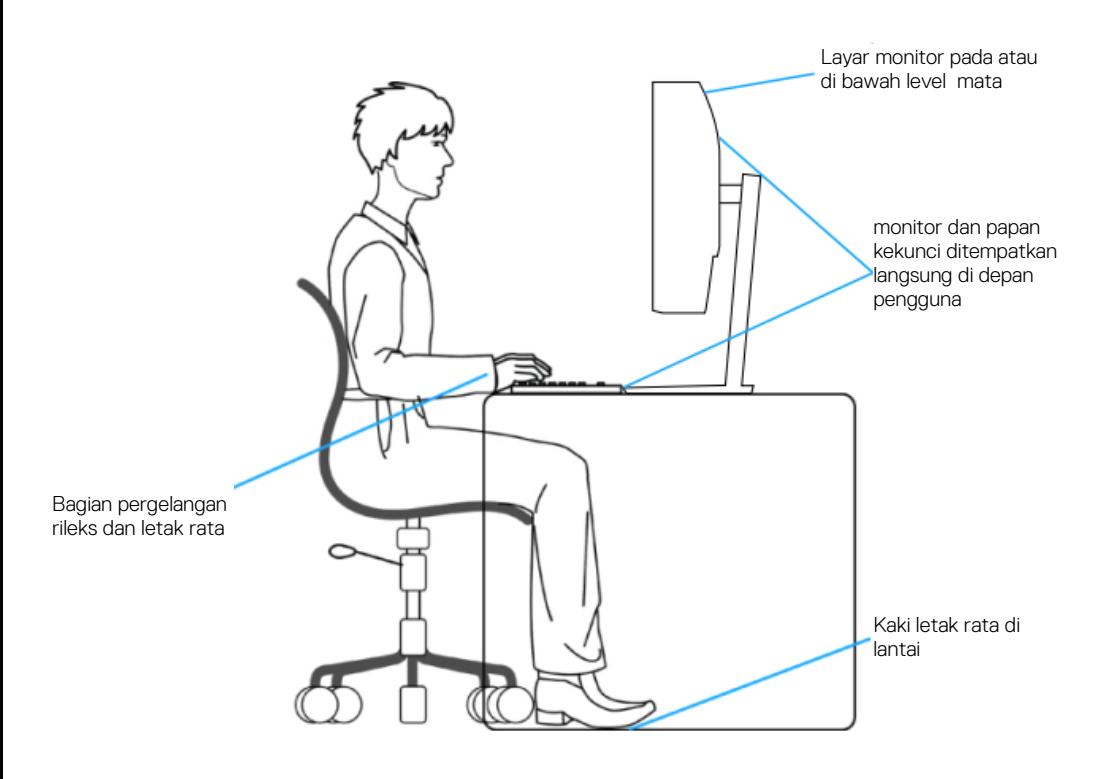

### <span id="page-21-0"></span>**Mengurus dan memindahkan layar Anda**

Untuk memastikan monitor diurus secara selamat saat mengangkat atau memindahkannya, ikuti panduan yang disebutkan di bawah ini:

**•** Sebelum memindahkan atau mengangkat monitor, matikan komputer dan monitor Anda.

- **•** Lepas semua konektor daripada monitor.
- **•** Letakkan monitor di kotak aslinya dengan bahan kemasan aslinya.
- **•** Pegang tepi bawah dan bagian samping monitor secara kuat tanpa memberikan tekanan berlebihan saat mengangkat atau memindahkan monitor.

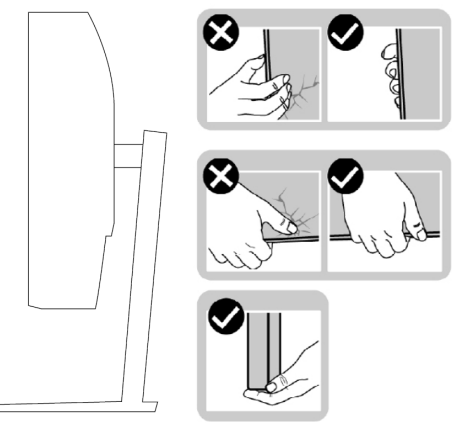

**•** Saat mengangkat atau memindahkan monitor, pastikan layar menghadap ke arah Anda dan jangan tekan area tampilan untuk menghindari goresan atau kerusakan.

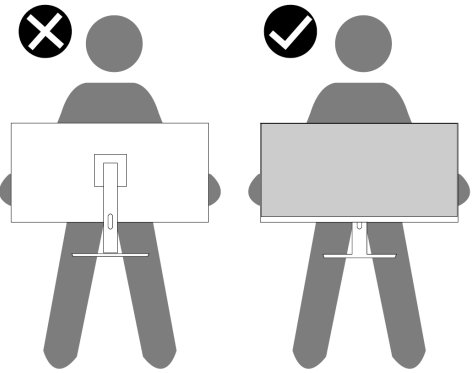

- **•** Apabila memindahkan monitor, hindari kejutan atau getaran yang tiba-tiba.
- **•** Apabila mengangkat atau memindahkan monitor, jangan membalikkan monitor saat memegang alas penyangga atau peninggi penyangga. Hal ini dapat mengakibatkan kerusakan yang tidak disengaja pada monitor atau menyebabkan cedera diri.

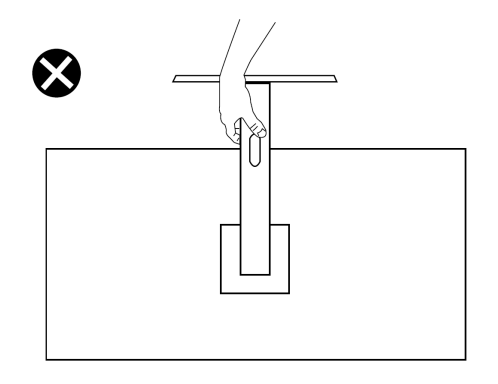

### **Panduan perawatan**

#### <span id="page-22-0"></span>**Pembersihan monitor Anda**

**PERINGATAN: Sebelum membersihkan monitor, cabut kabel power**   $\bigwedge$ **monitor dari stopkontak listrik.**

**PERHATIAN: Baca dan ikuti [instruksi Keselamatan](#page-4-0) sebelum membersihkan monitor.**

Untuk praktik terbaik, ikuti petunjuk ini saat membongkar, membersihkan, atau menangani monitor Anda:

- **•** Untuk membersihkan layar Anda, basahi sedikit kain lembut dan bersih dengan air. Jika memungkinkan, gunakan tisu pembersih layar khusus atau larutan yang sesuai untuk lapisan antistatis. Jangan gunakan bensin, tiner, amonia, pembersih abrasif, atau udara bertekanan.
- **•** Gunakan kain yang sedikit dibasahi untuk membersihkan monitor. Hindari penggunaan deterjen apa pun karena beberapa deterjen meninggalkan lapisan tipis seperti susu pada monitor.
- **•** Kalau Anda nampak bubuk putih saat Anda membuka kemasan monitor, seka dengan kain.
- **•** Tangani monitor Anda secara berhati-hati karena monitor berwarna hitam dapat tergores.
- **•** Untuk membantu penjagaan kualitas gambar terbaik kepada monitor Anda, gunakan scree saver yang berubah secara dinamis dan matikan monitor Anda jika tidak digunakan.

# <span id="page-23-0"></span>**Pengaturan monitor**

### <span id="page-23-1"></span>**Sambungkan dudukan**

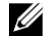

#### **CATATAN: Penyangga tidak akan terpasang ketika monitor dikirim dari pabrik.**

Untuk memasang dudukan monitor:

**1.** Sambungkan peninggi dudukan ke alas dudukan, geser peninggi dudukan ke dasar dudukan sampai terpasang pada tempatnya.

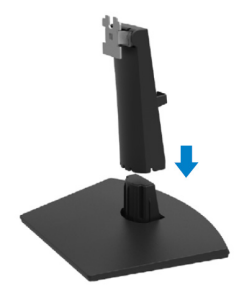

**2.** Buka penutup pelindung monitor.

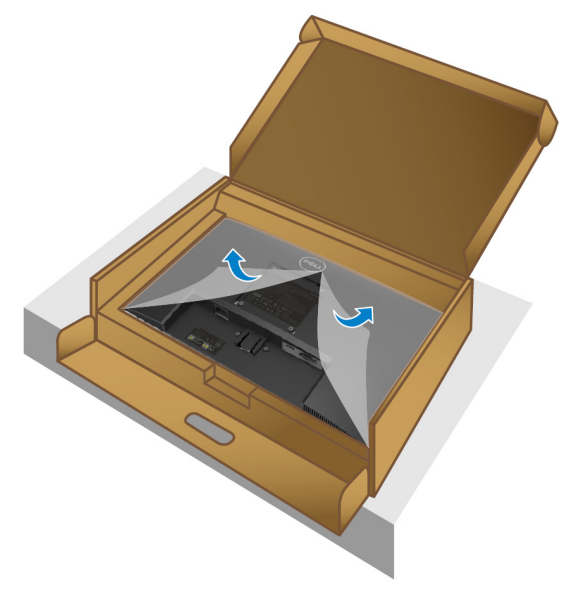

**3.** Sesuaikan braket peninggi dudukan dengan lekukan di bagian belakang monitor.

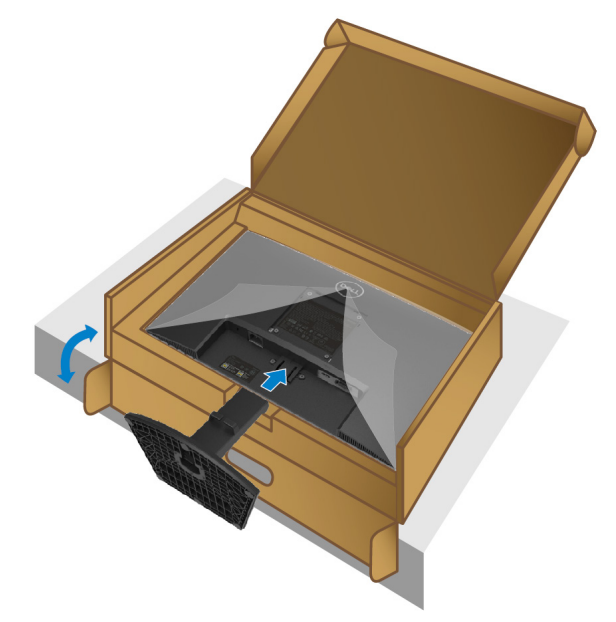

**4.** Geser unit dudukan hingga terpasang pada tempatnya.

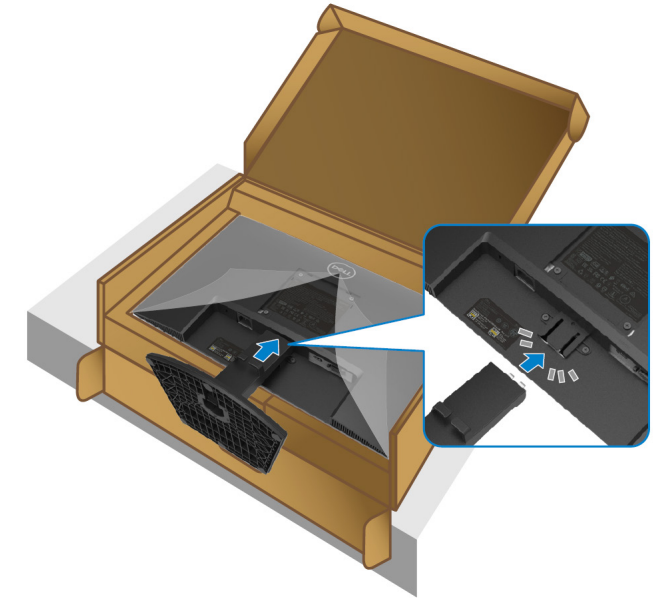

#### **5.** Pasangkan penutup VESA.

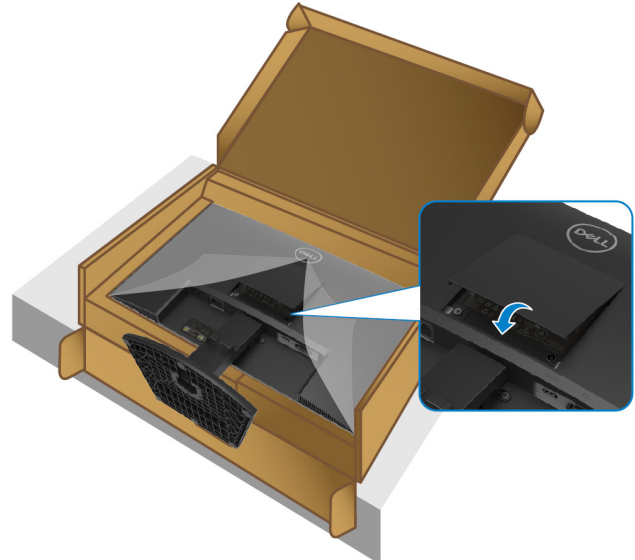

**6.** Pegang peninggi dudukan dan angkat monitor secara berhati-hati, kemudian letakkan di atas permukaan yang rata.

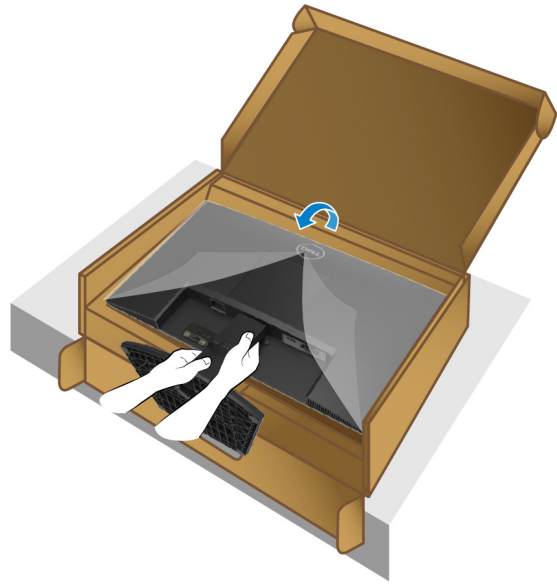

**7.** Angkat penutup pelindung daripada monitor.

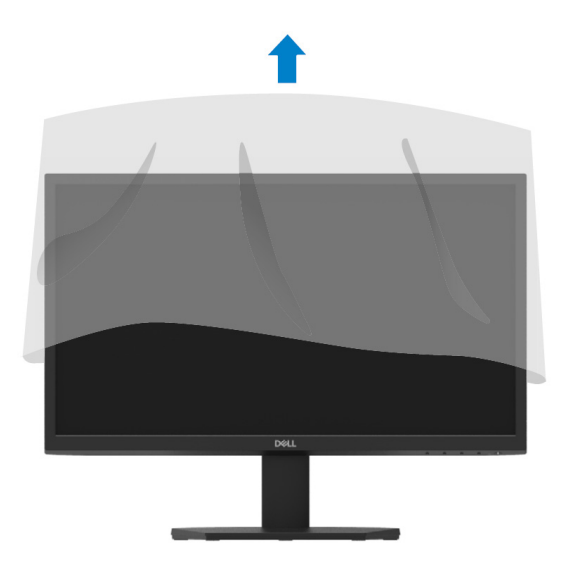

### <span id="page-27-0"></span>**Sambungkan monitor Anda**

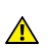

**PERINGATAN: Sebelum Anda memulai prosedur apa pun di bagian ini, ikuti [Instruksi Keselamatan.](#page-4-0)**

OP 18 **CATATAN: Jangan sambungkan semua kabel ke komputer secara bersamaan. Sebaiknya rutekan kabel melalui slot manajemen kabel sebelum Anda menyambungkannya ke monitor.**

Untuk sambungkan monitor Anda ke komputer:

- **1. Matikan komputer Anda dan lepaskan kabel daya.**
- **2. Sambungkan kabel VGA atau HDMI dari monitor Anda ke komputer.**

#### **Sambungkan kabel VGA**

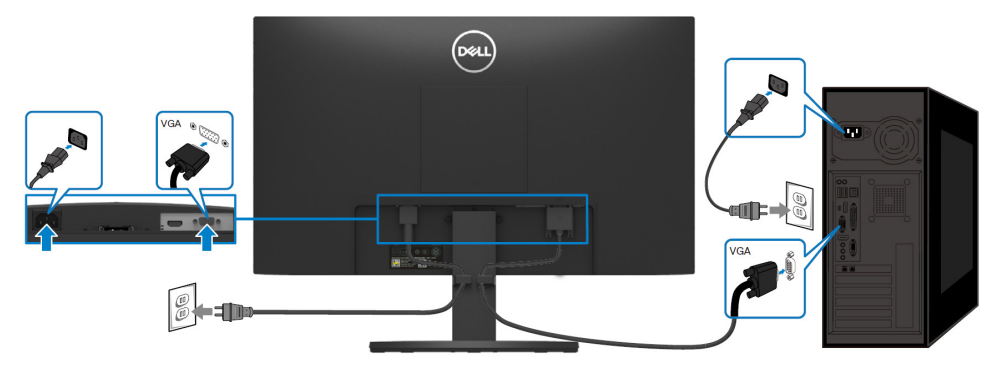

### **Sambungkan kabel HDMI**

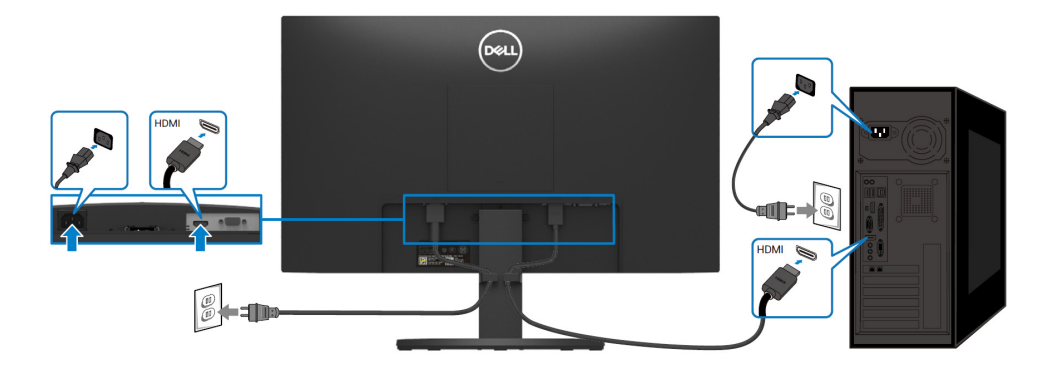

### <span id="page-28-0"></span>**Mengaturkan kabel**

Gunakan slot manajemen kabel untuk merutekan kabel yang tersambung ke monitor Anda.

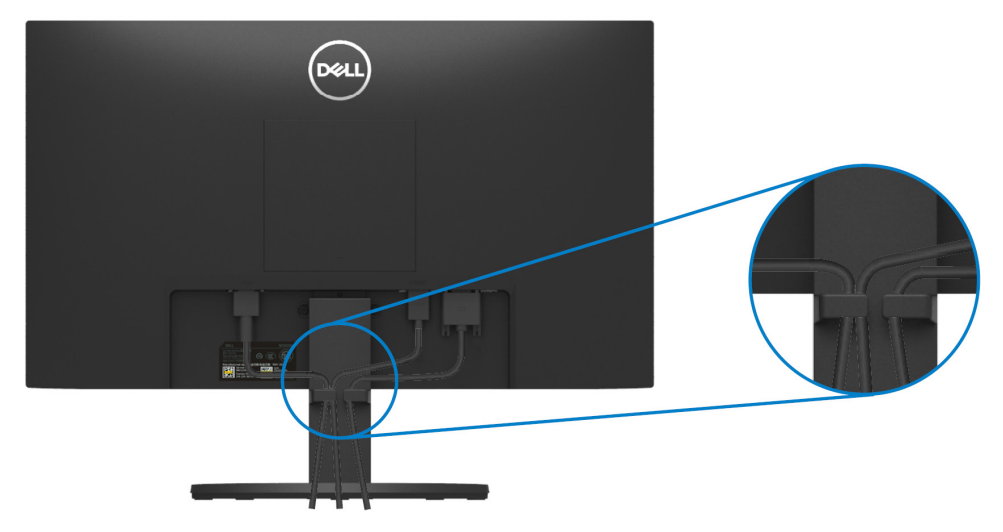

#### <span id="page-28-1"></span>**Lepaskan dudukan monitor**

**CATATAN: Untuk mencegah goresan pada layar saat melepas dudukan,**  U **pastikan monitor diletakkan di atas permukaan yang lembut dan bersih.**

#### **Untuk melepaskan dudukan:**

**1.** Letakkan monitor di atas kain lembut atau bantal di sepanjang meja.

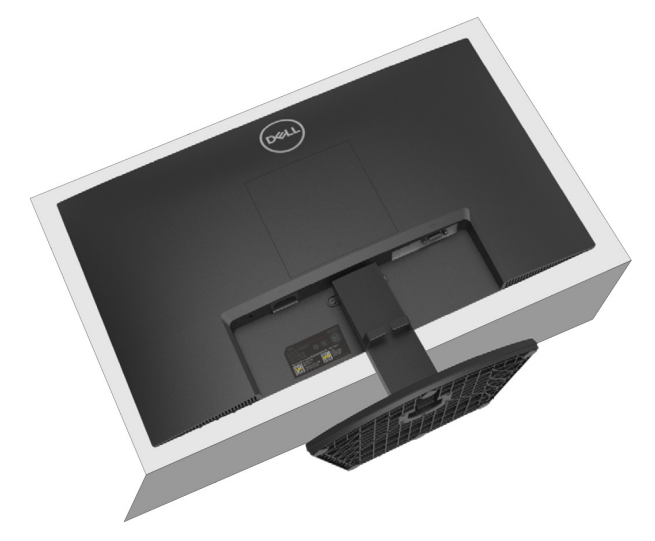

**2.** Miringkan dudukan ke bawah untuk mengakses tombol pelepas.

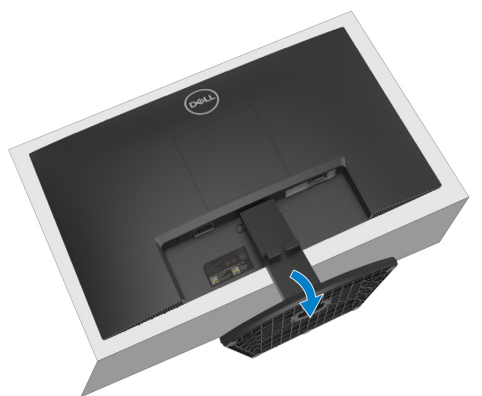

**3.** Gunakan obeng panjang bagi menekan tombol pelepasan.

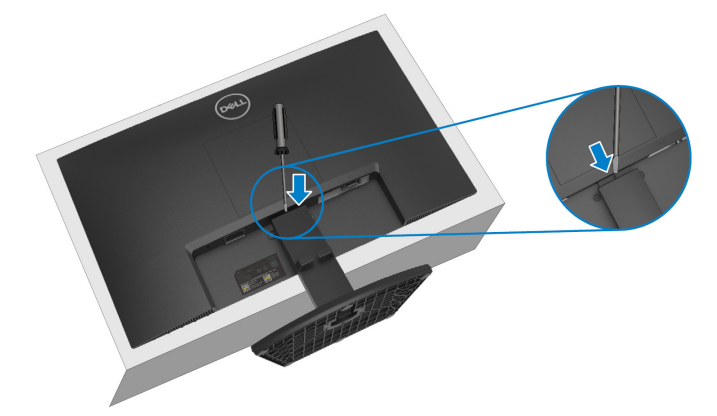

**4.** Sambil menekan tombol pelepasan, tarik penyangga.

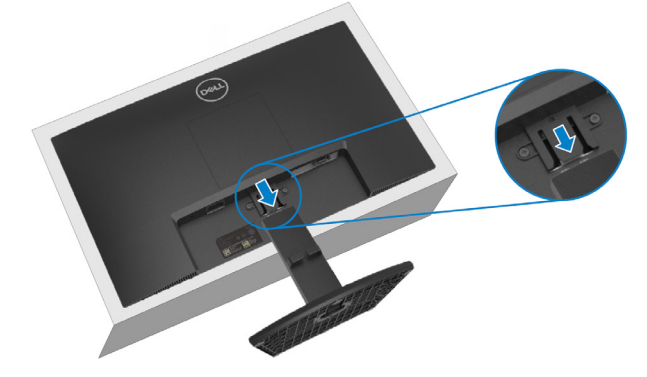

**5.** Tekan kait tab pelepasan secara cepat di bagian bawah alas untuk meminsahkan alas daripada riser penyangga.

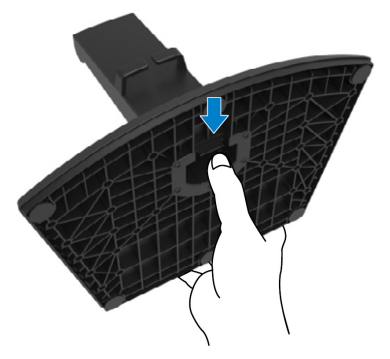

#### **Untuk melepas penutup VESA:**

Tekan lesung pipit pada penutup VESA untuk melepaskannya dari bagian belakang layar.

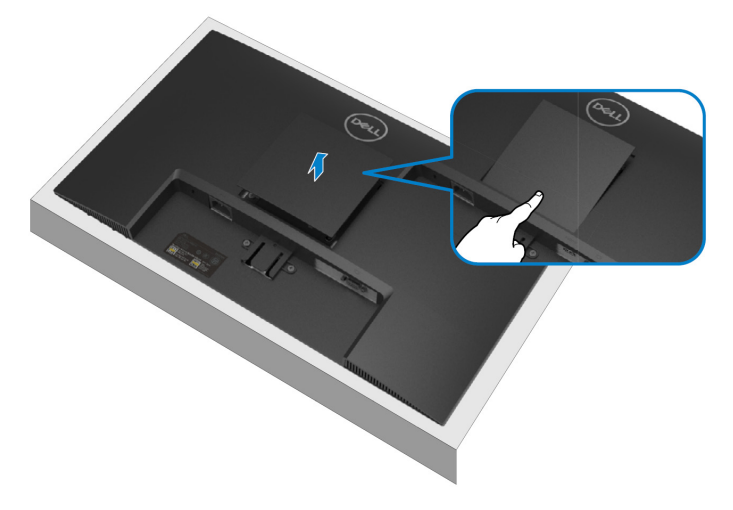

### <span id="page-31-0"></span>**Pemasangan di dinding(opsional)**

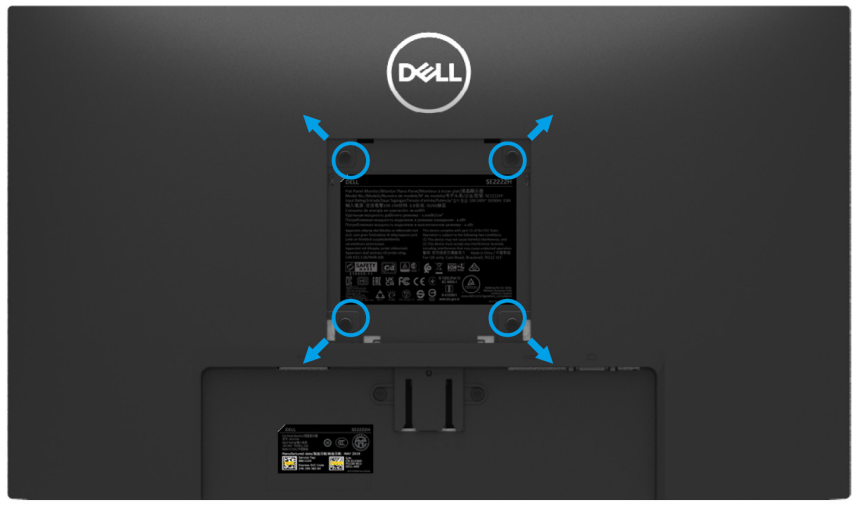

(Dimensi sekrup: M4 x 10 mm).

Baca petunjuk yang disertakan dengan kit pemasangan dinding yang kompatibel dengan VESA.

- **1.** Letakkan panel monitor di atas kain lembut atau bantal di atas meja datar yang stabil.
- **2.** Tinggalkan dudukan (Baca **[Lepaskan dudukan monitor](#page-28-1)**)
- **3.** Gunakan obeng kepala bab Phillips untuk melepaskan keempat-empat sekrup yang menahan penutup plastik.
- **4.** Pasang braket pemasangan dari kit pemasangan dinding ke monitor.
- **5.** Pasang monitor di dinding. Untuk informasi lebih lanjut, baca dokumentasi yang dikirimkan dengan kit pemasangan dinding.
- **CATATAN: Untuk penggunaan hanya dengan braket pemasangan di dinding yang terdaftar di UL atau CSA atau GS dengan berat minimum atau kapasitas dukung beban 9,12 kg.**

### <span id="page-32-1"></span><span id="page-32-0"></span>**Aktifkan monitor**

Tekan tombol  $\bigoplus$  untuk aktifkan monitor.

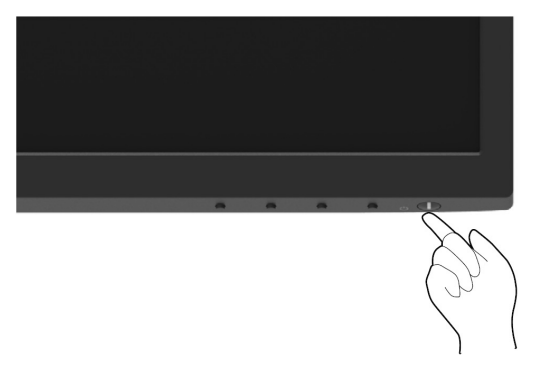

#### <span id="page-32-2"></span>**Menggunakan kontrol panel depan**

Gunakan tombol kontrol di tepi bawah monitor untuk mengatur gambar yang ditampilkan.

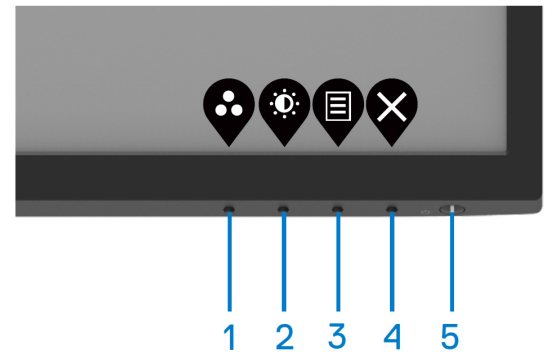

Tabel berikut akan menjelaskan tombol kontrol:

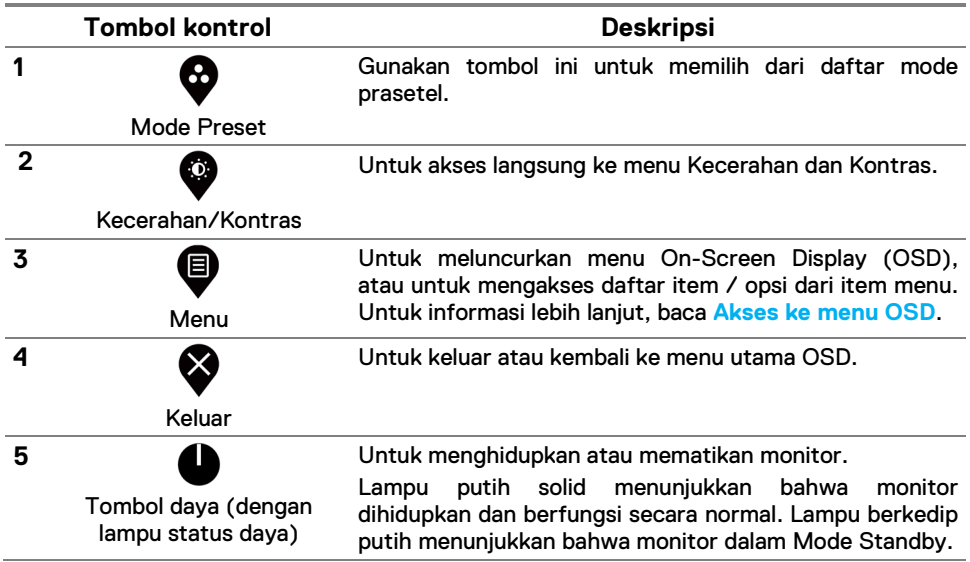

### <span id="page-34-0"></span>**Menggunakan fungsi kunci OSD**

Anda dapat mengunci tombol kontrol panel depan untuk mencegah akses ke menu OSD dan / atau tombol daya.

#### **Penggunaan menu penguncian untuk mengunci tombol.**

**1.** Pilih salah satu opsi berikut.

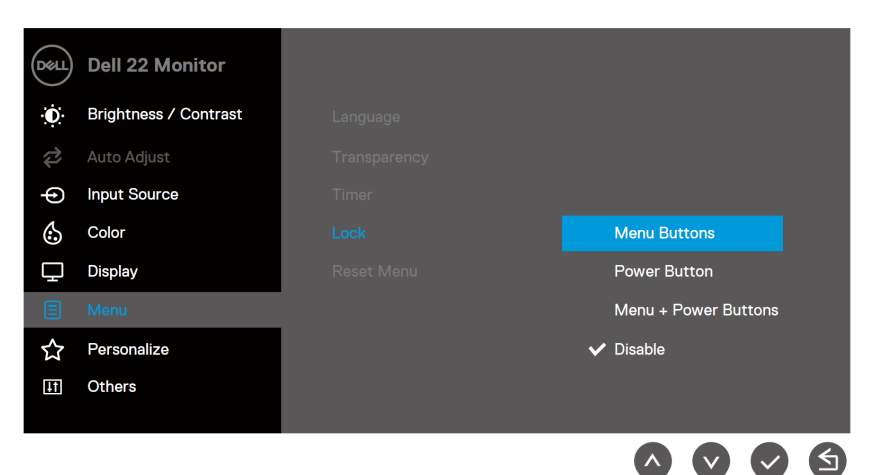

**2.** Pesan berikut akan muncul.

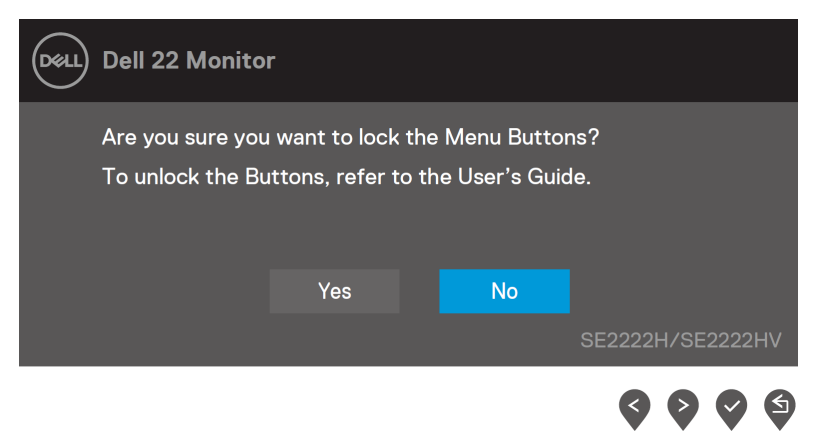

**3.** Pilih Ya untuk mengunci tombol. Setelah terkunci, tekan sembarang tombol kontrol akan menampilkan ikon kunci.  $\bigoplus$ .

#### **Gunakan tombol kontrol panel depan untuk mengunci tombol.**

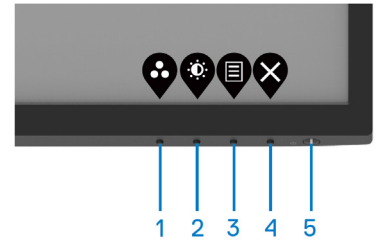

**1.** Tekan dan tahan Tombol 4 selama empat detik, menu berikut akan muncul di layar.

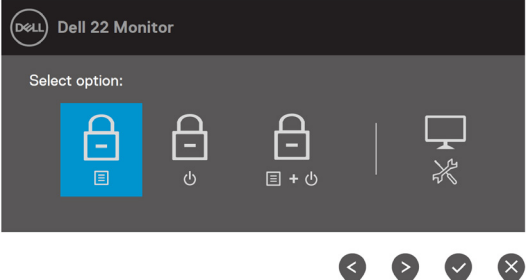

**2.** Pilih salah satu opsi berikut:

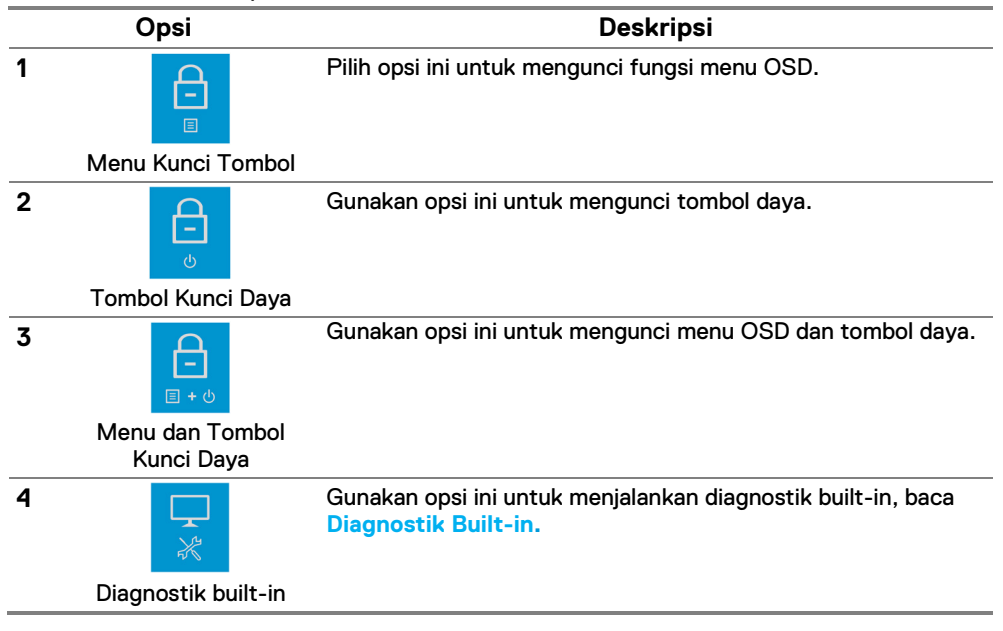

#### **Untuk membuka tombol kunci.**

Tekan dan tahan **Tombol 4** selama dmpat detik sehingga menu berikut muncul di layar. Tabel berikut menjelaskan opsi untuk membuka kunci tombol kontrol panel depan.

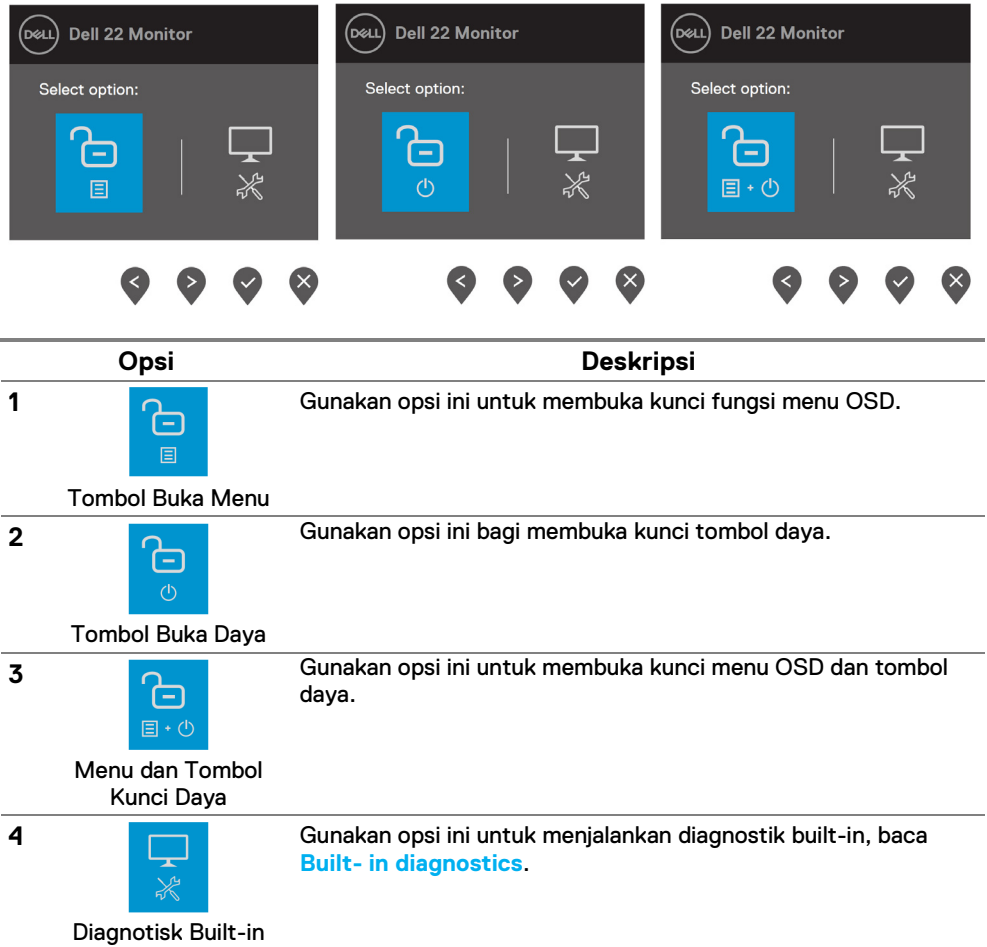

### **Kontrol OSD**

Gunakan tombol di tepi bawah monitor untuk menyesuaikan pengaturan gambar.

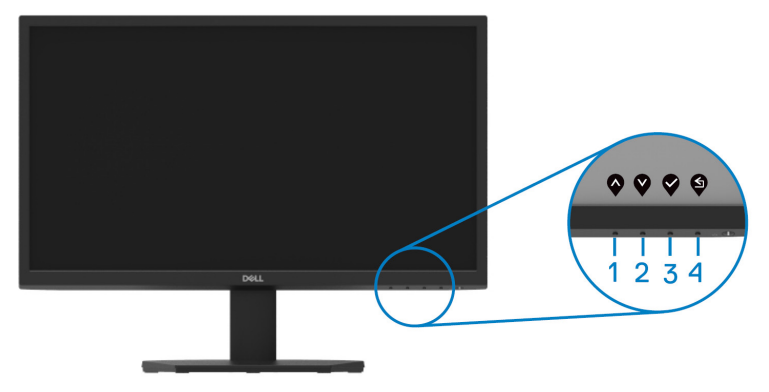

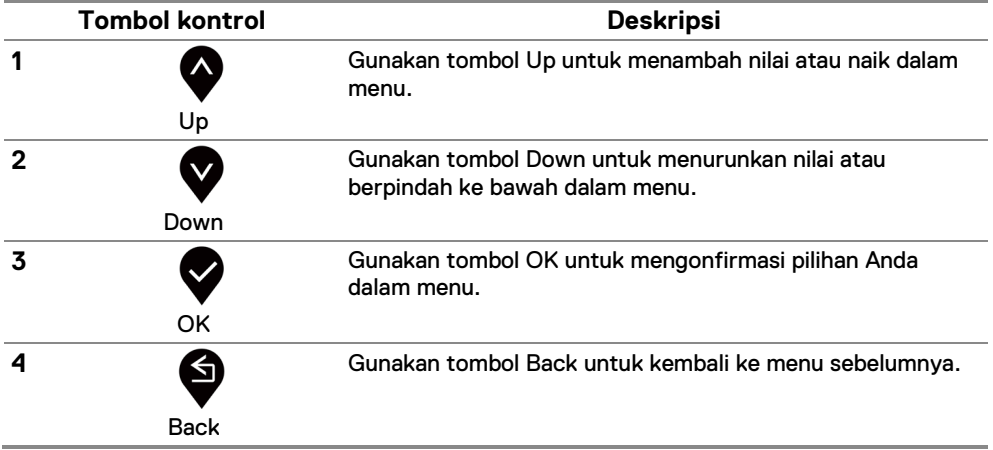

### <span id="page-38-0"></span>**Menggunakan menu On-Screen Display(OSD)**

#### **Mengakses ke Menu OSD**

- U **CATATAN: Setiap perubahan yang Anda buat secara otomatis disimpan saat Anda berpindah ke menu lain, keluar dari menu OSD, atau menunggu menu OSD menutup secara otomatis.**
- **1.** Tekan tombol **v** untuk bentang menu utama OSD

#### Menu utama untuk SE2222H

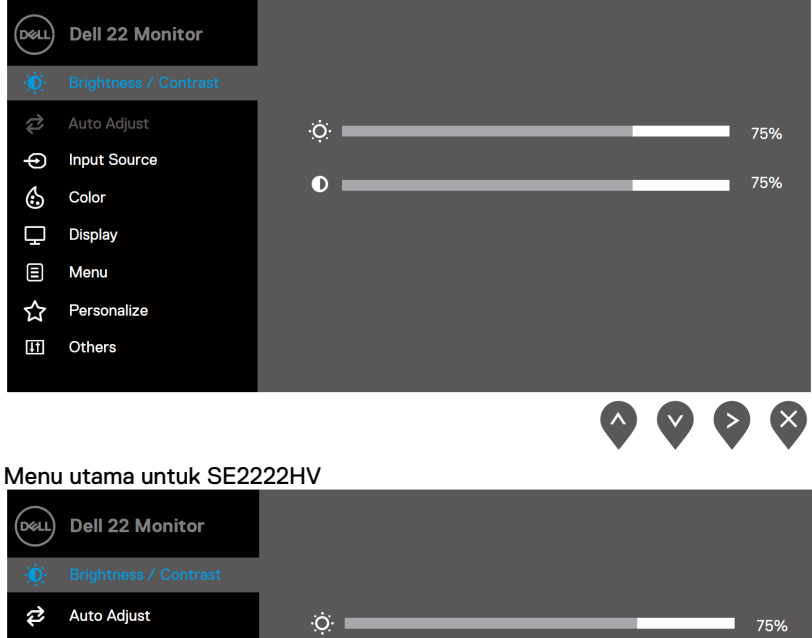

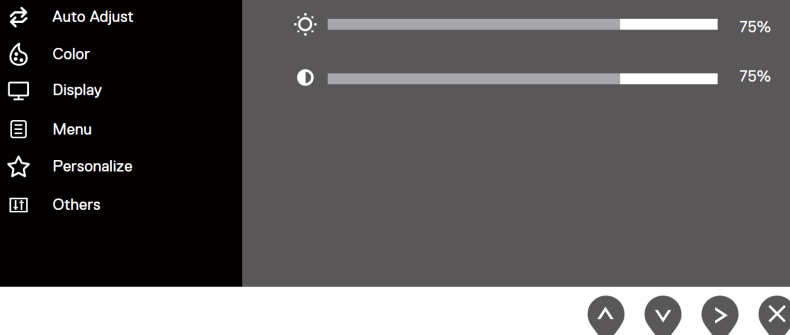

- 2. Tekan tombol dan **W**untuk berpindah di antara opsi pengaturan. Apabila Anda berpindah dari satu ikon ke ikon lainnya, nama opsi disorot.
- $\geq$ **3.** Tekan tombol sekali untuk aktif opsi yang disorot.
	-
- **4.** Tekan tombol **dan W** untuk memilih parameter yang diinginkan.
- **5.** Tekan tombol dan menggunakan dan , sesuai dengan indikator di menu, untuk melakukan perubahan.
	-

**6.** Pilih tombol **v**untuk kembali ke menu utama.

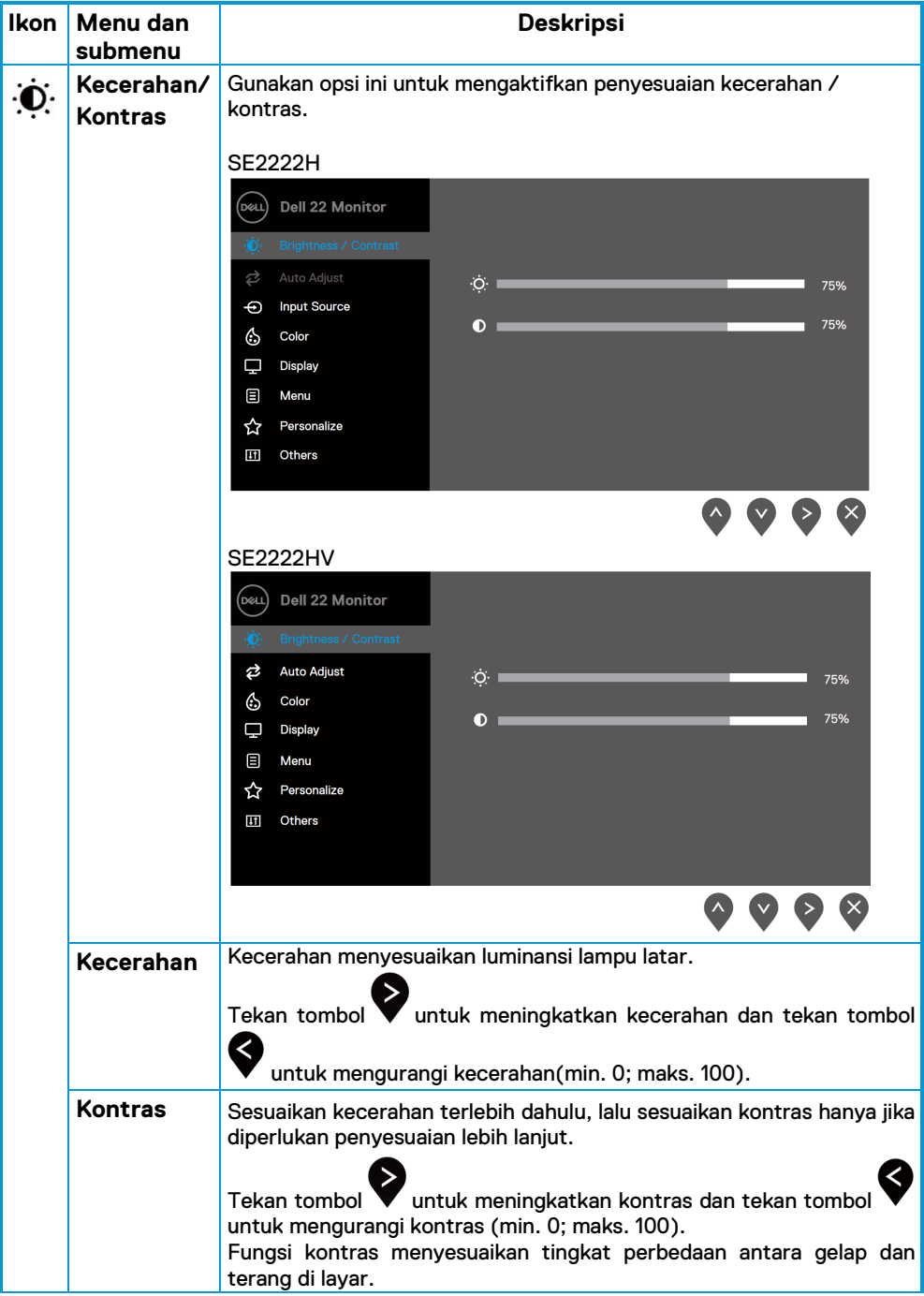

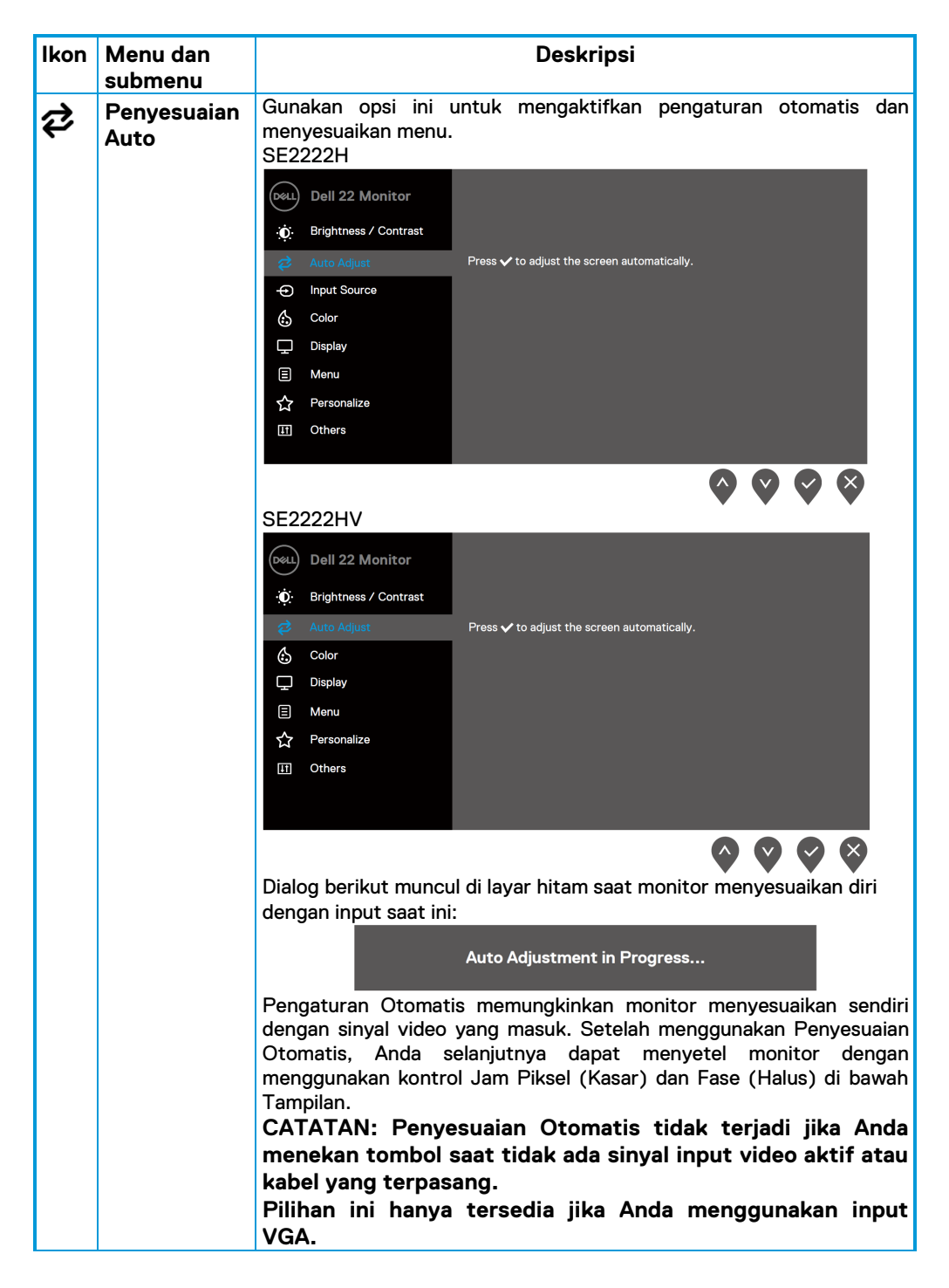

<span id="page-42-0"></span>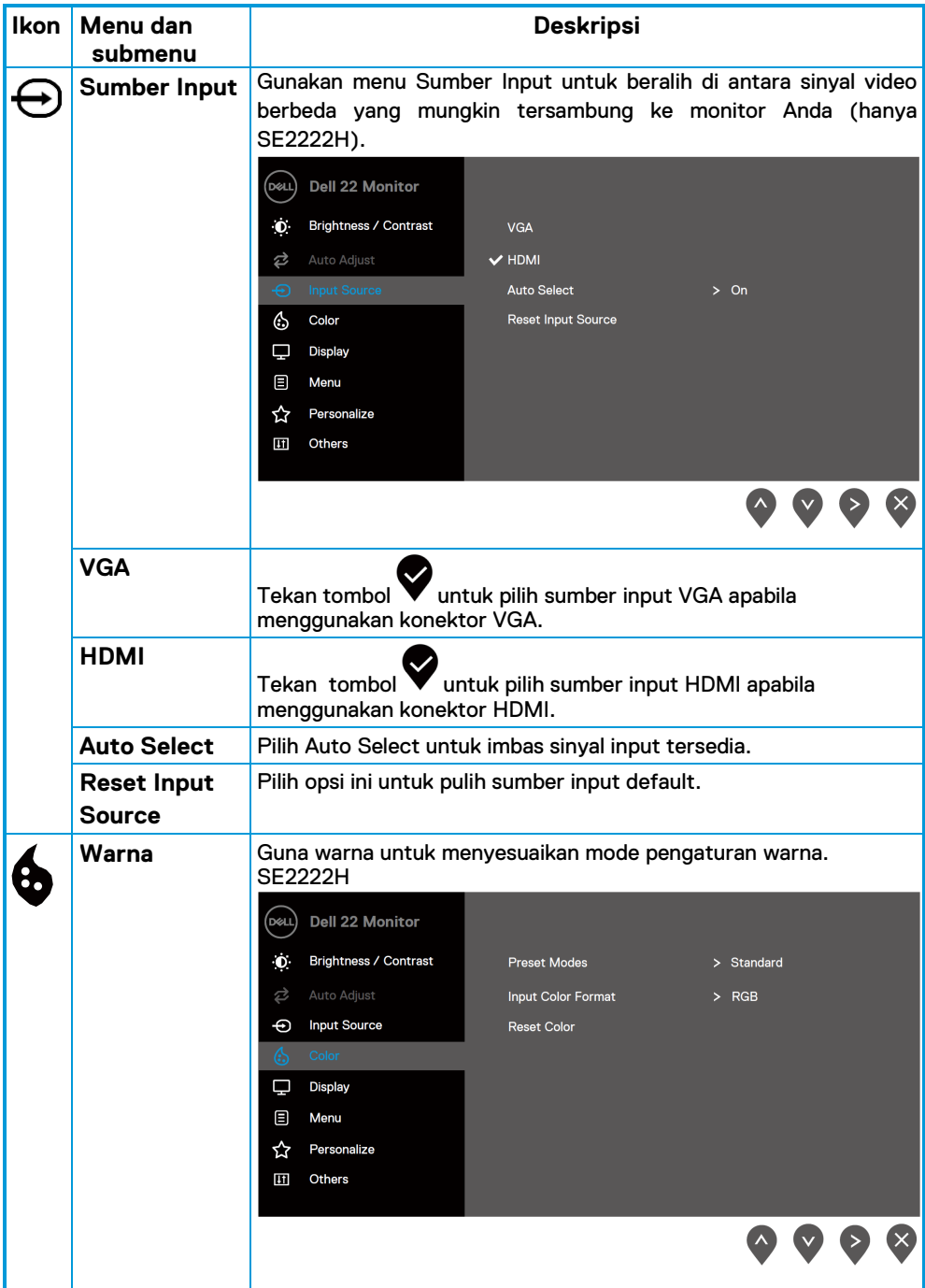

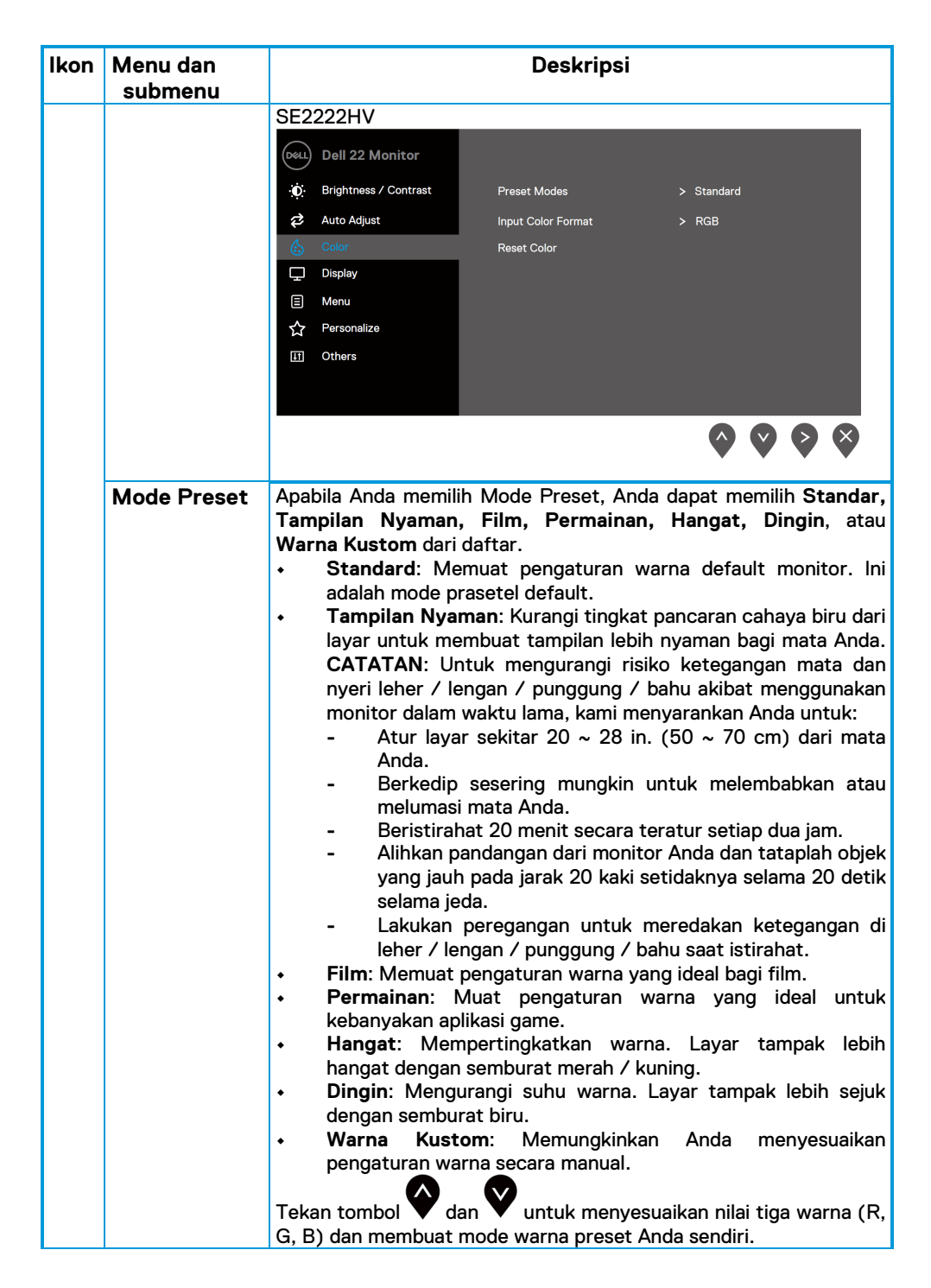

#### **44 │ [Mengoperasi monitor Anda](#page-2-0)**

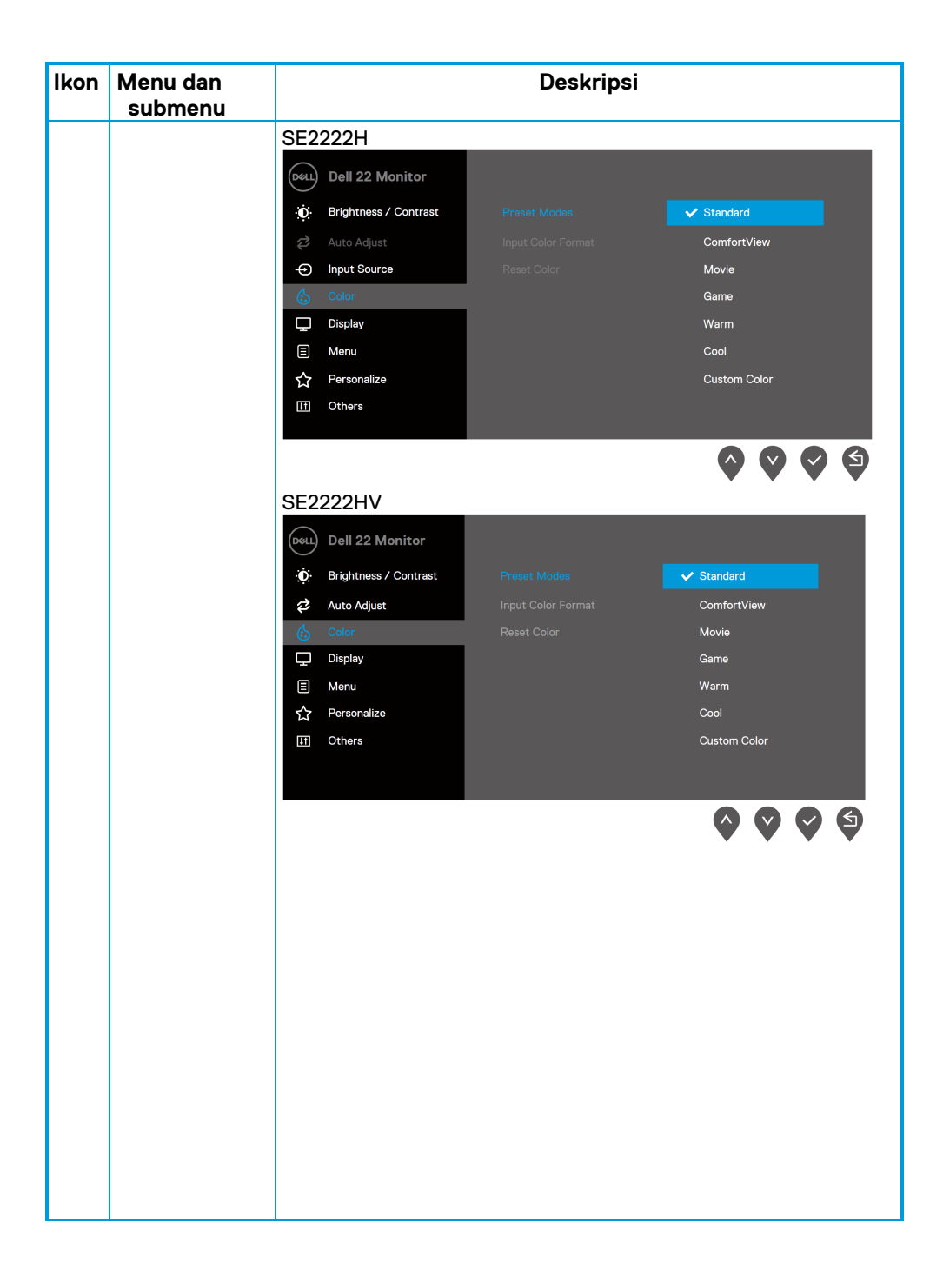

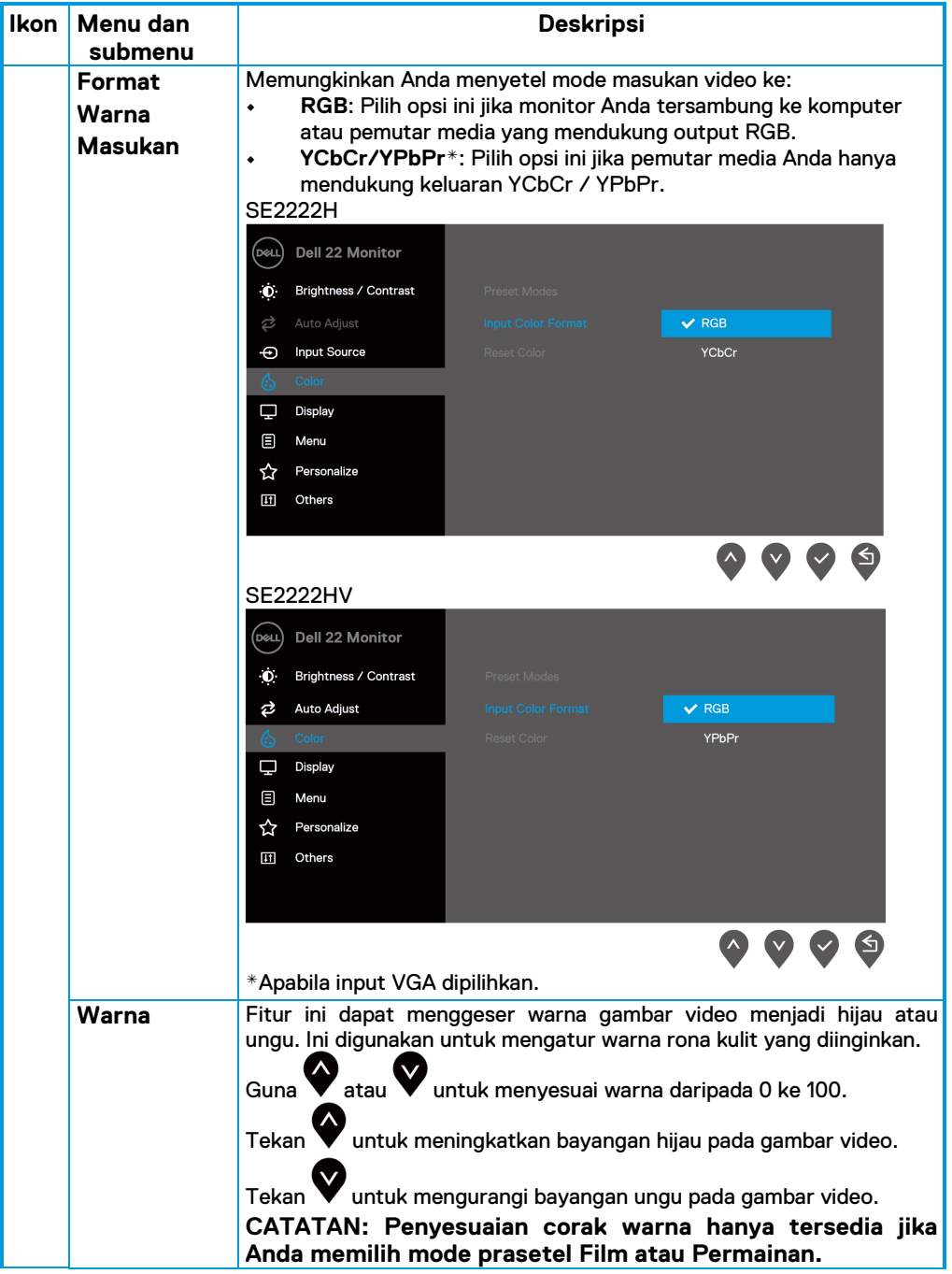

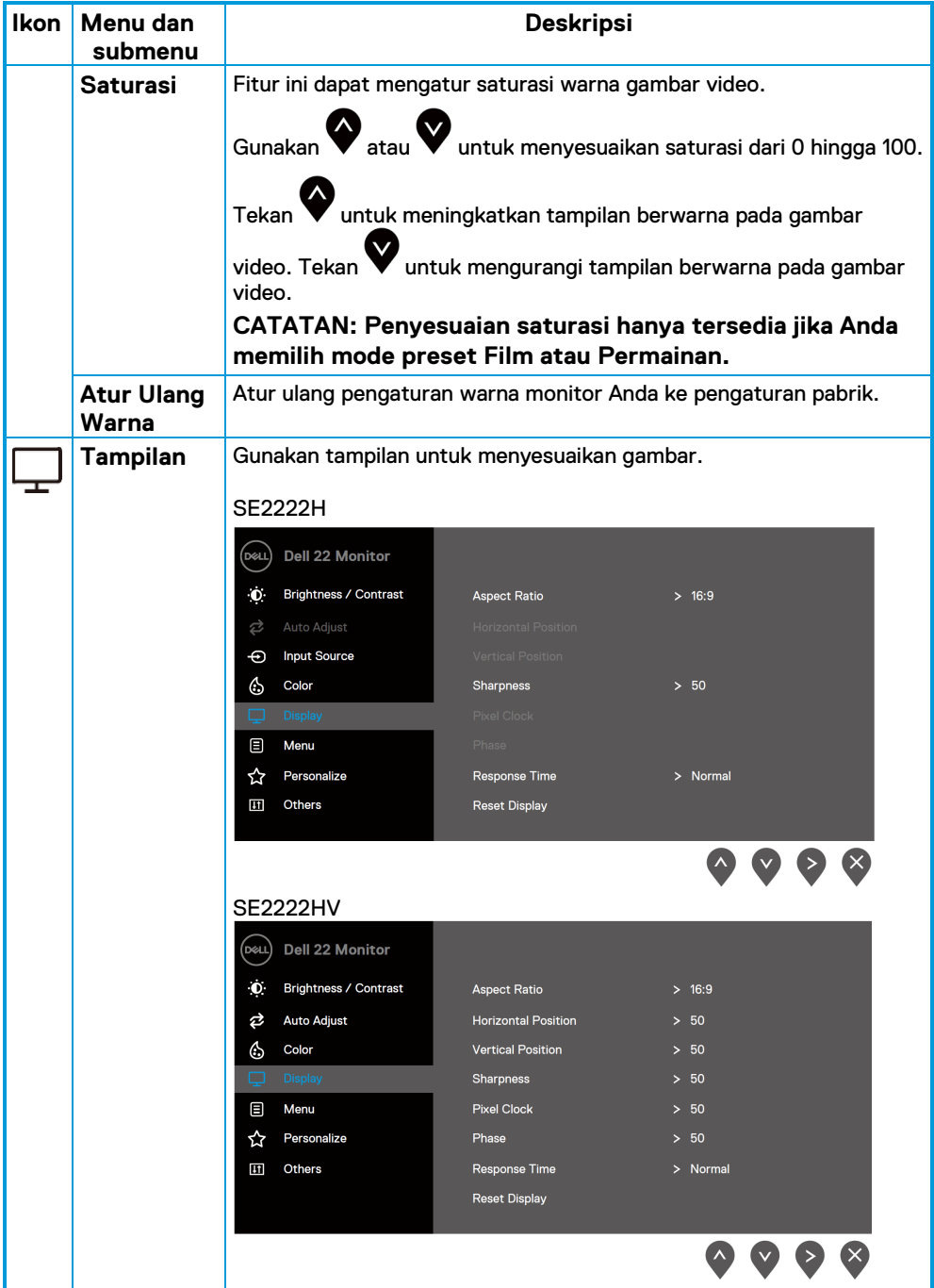

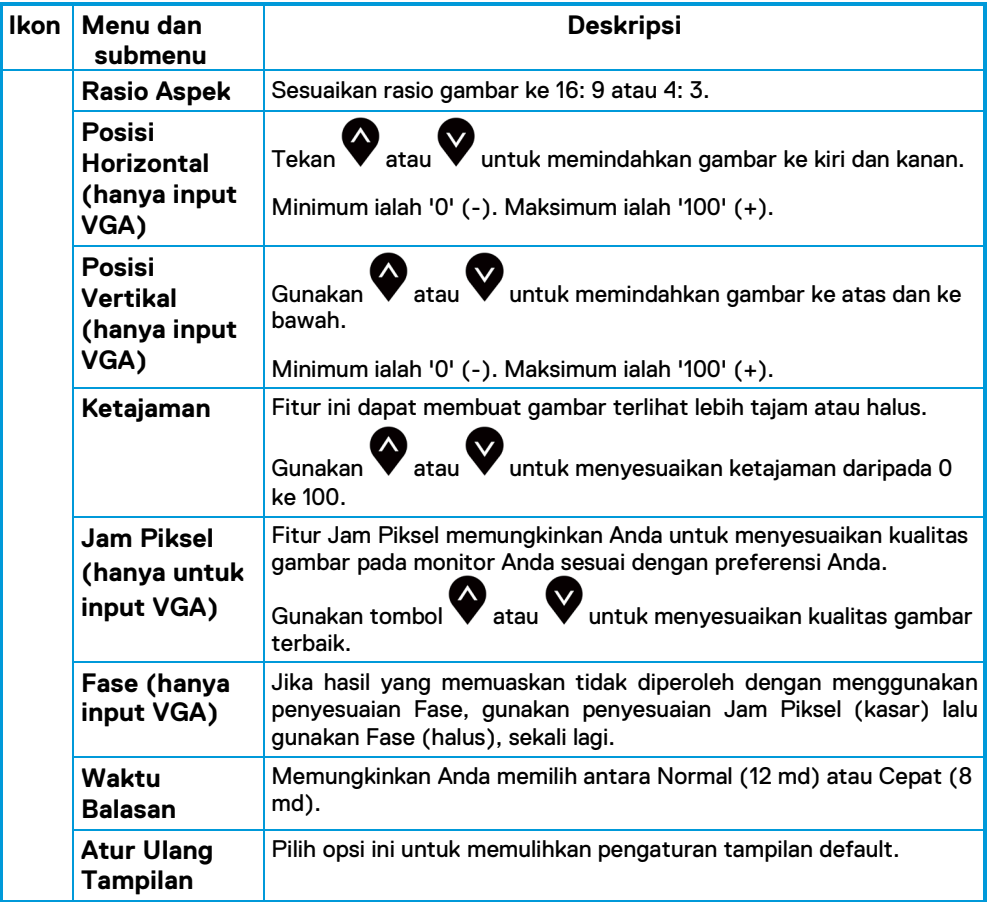

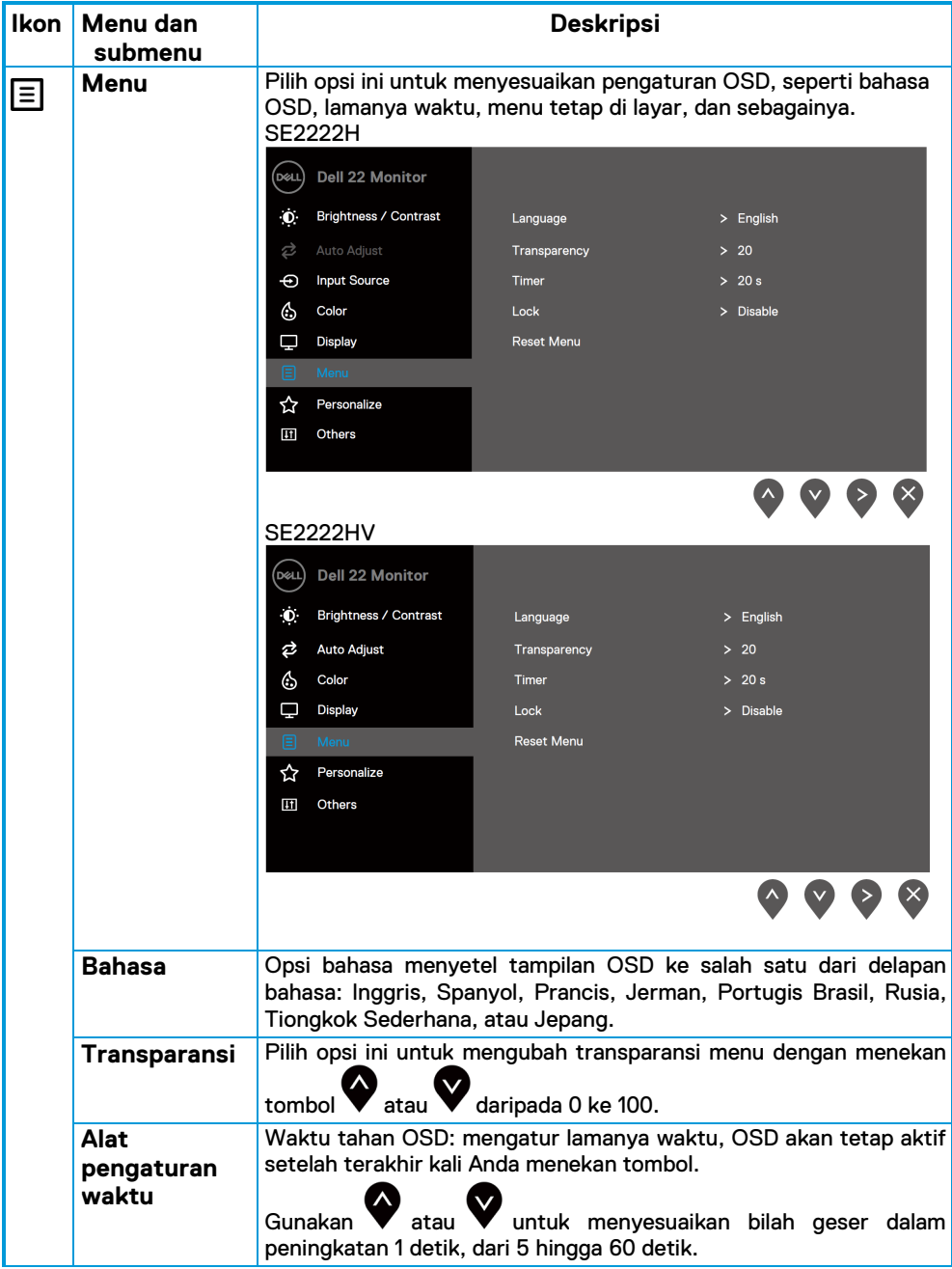

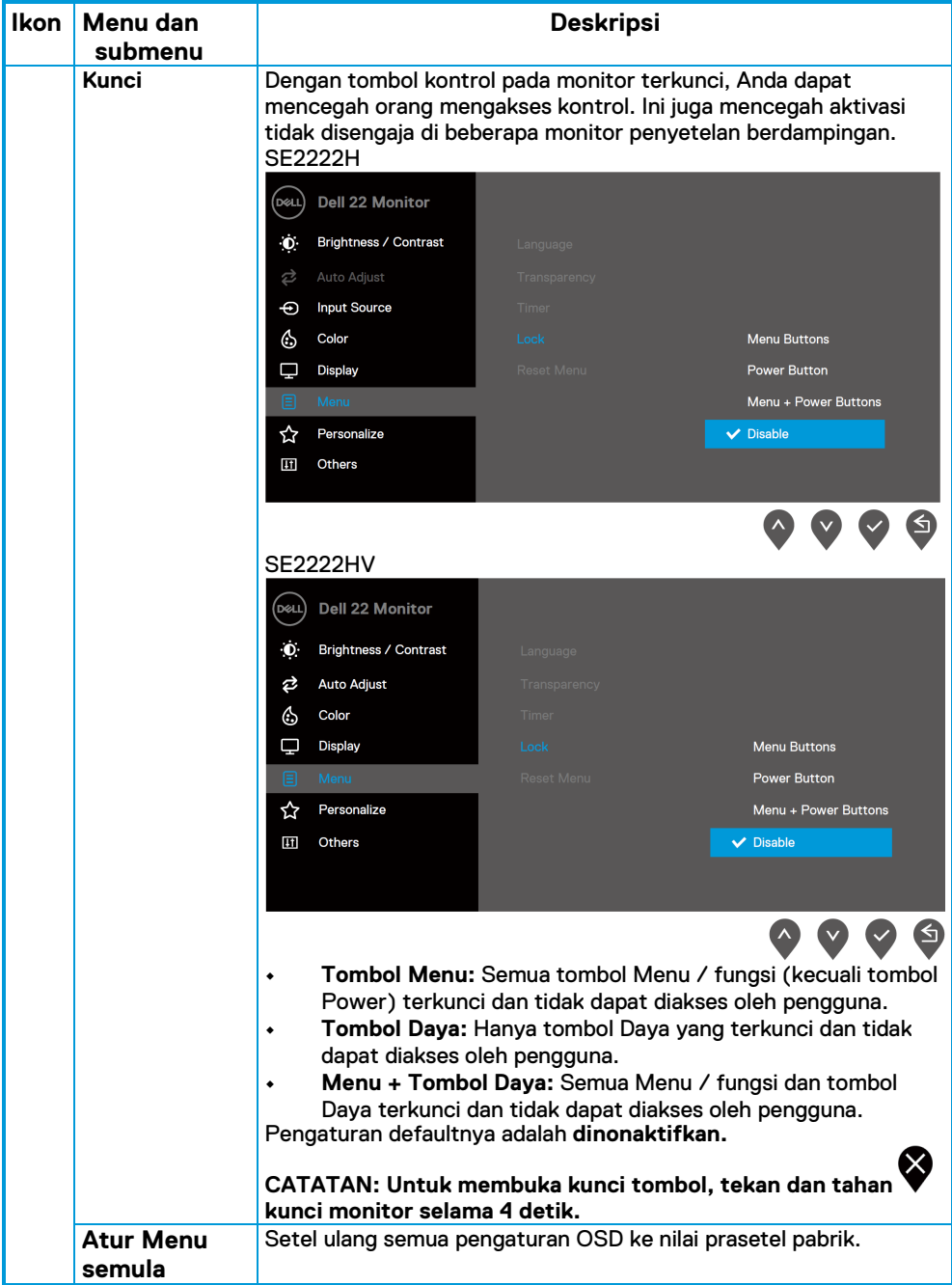

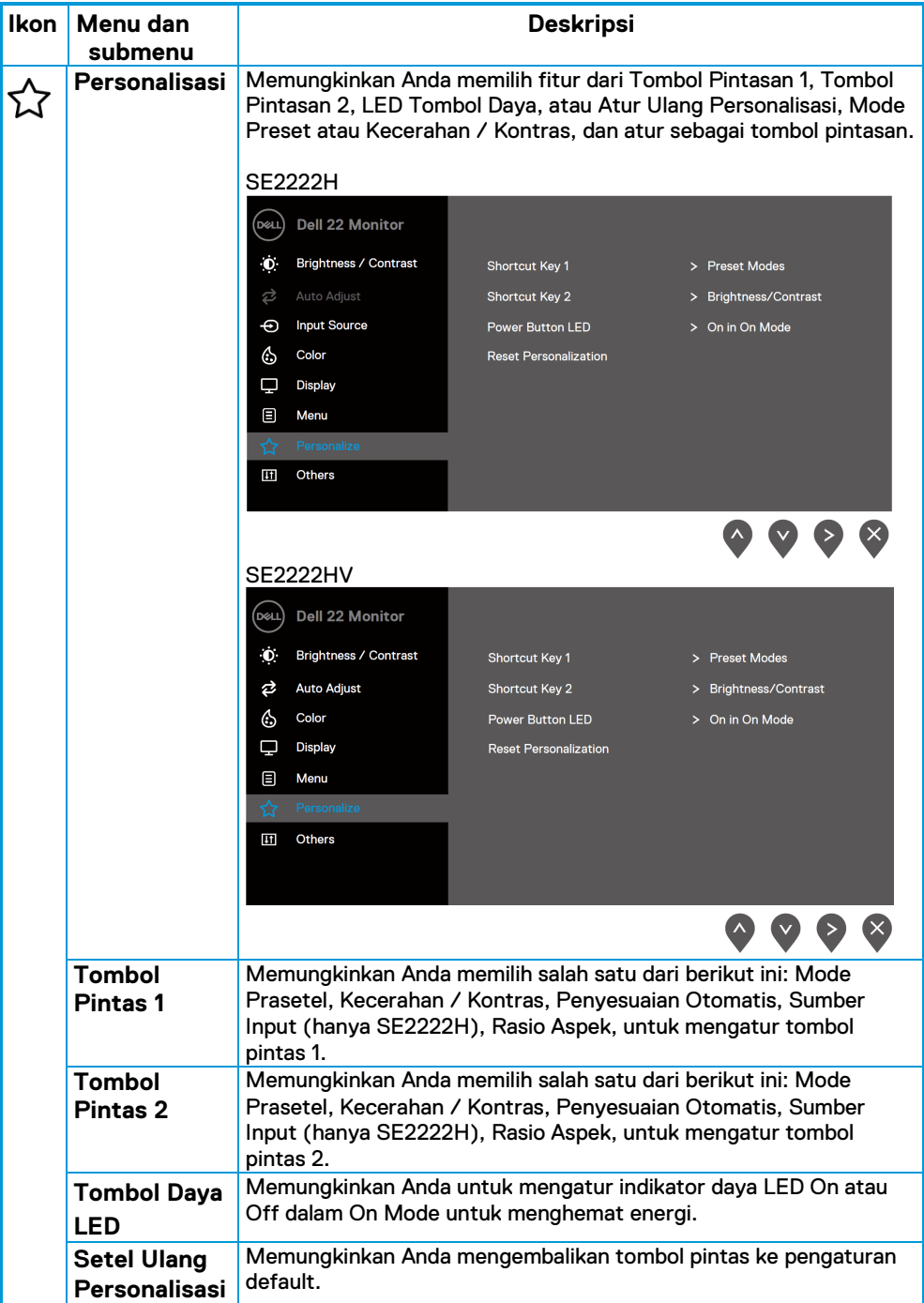

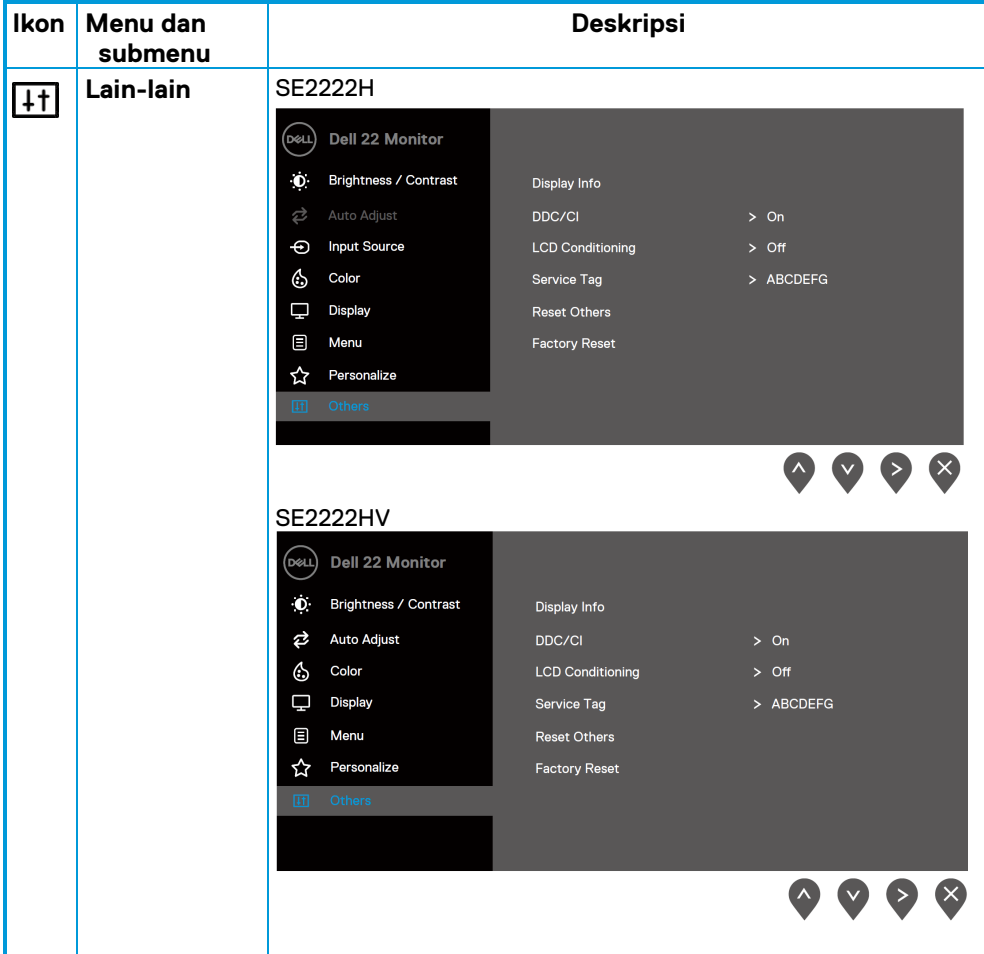

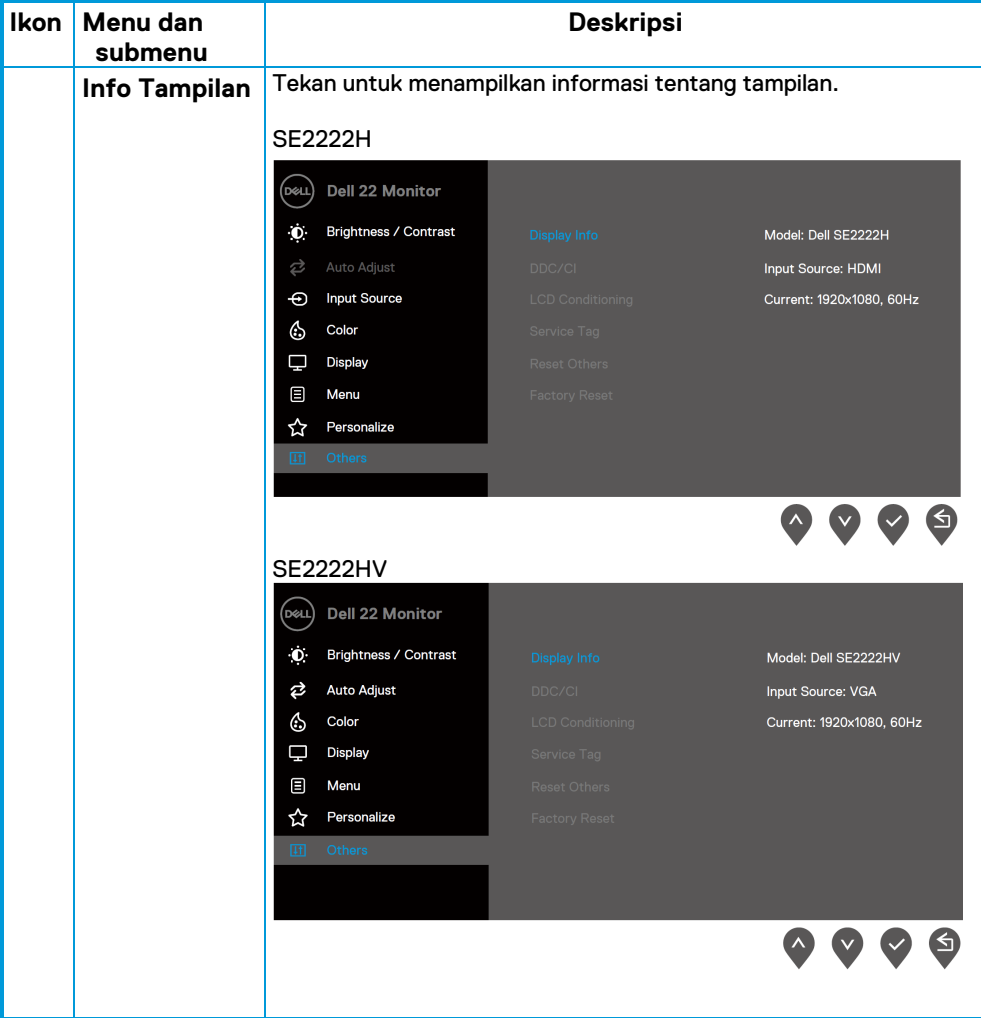

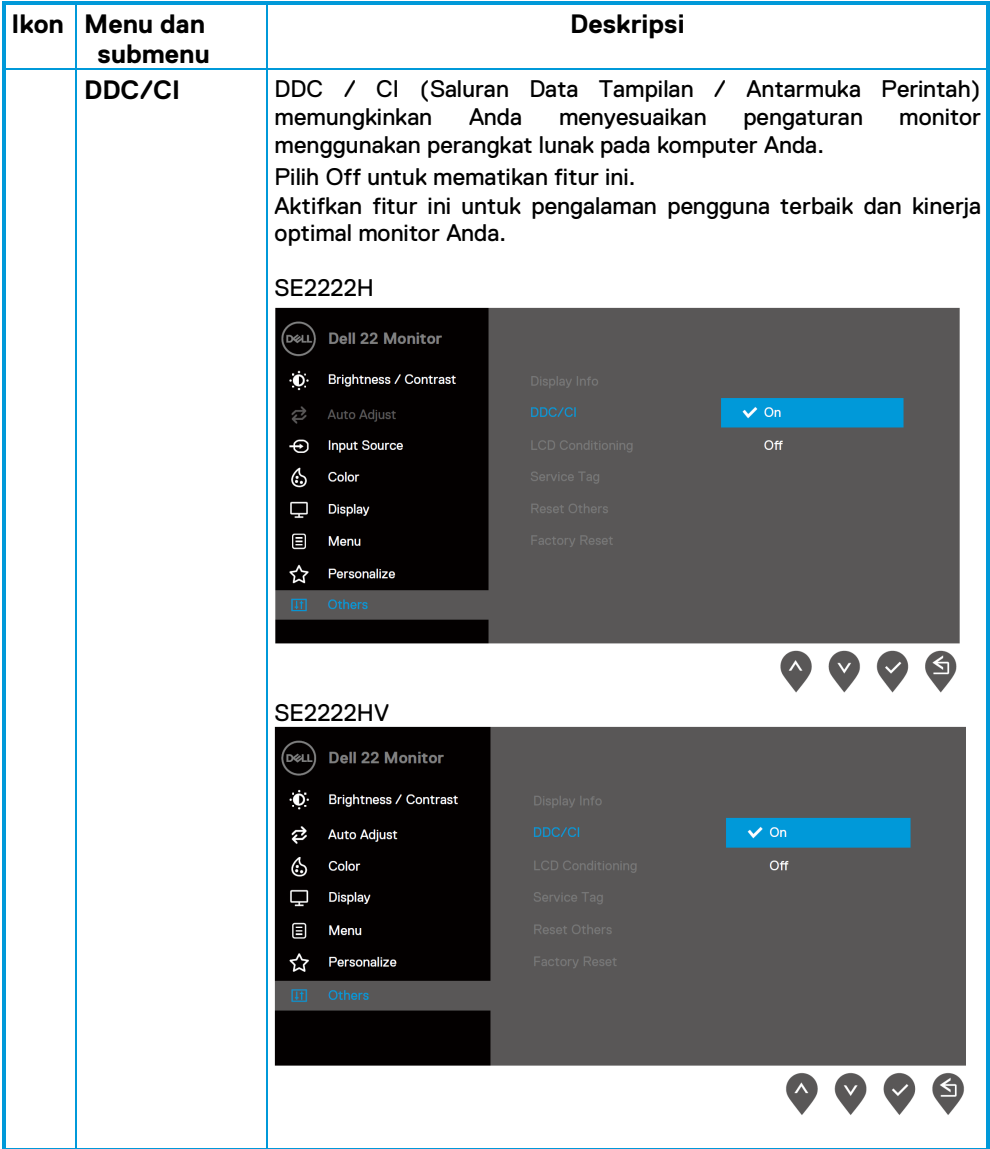

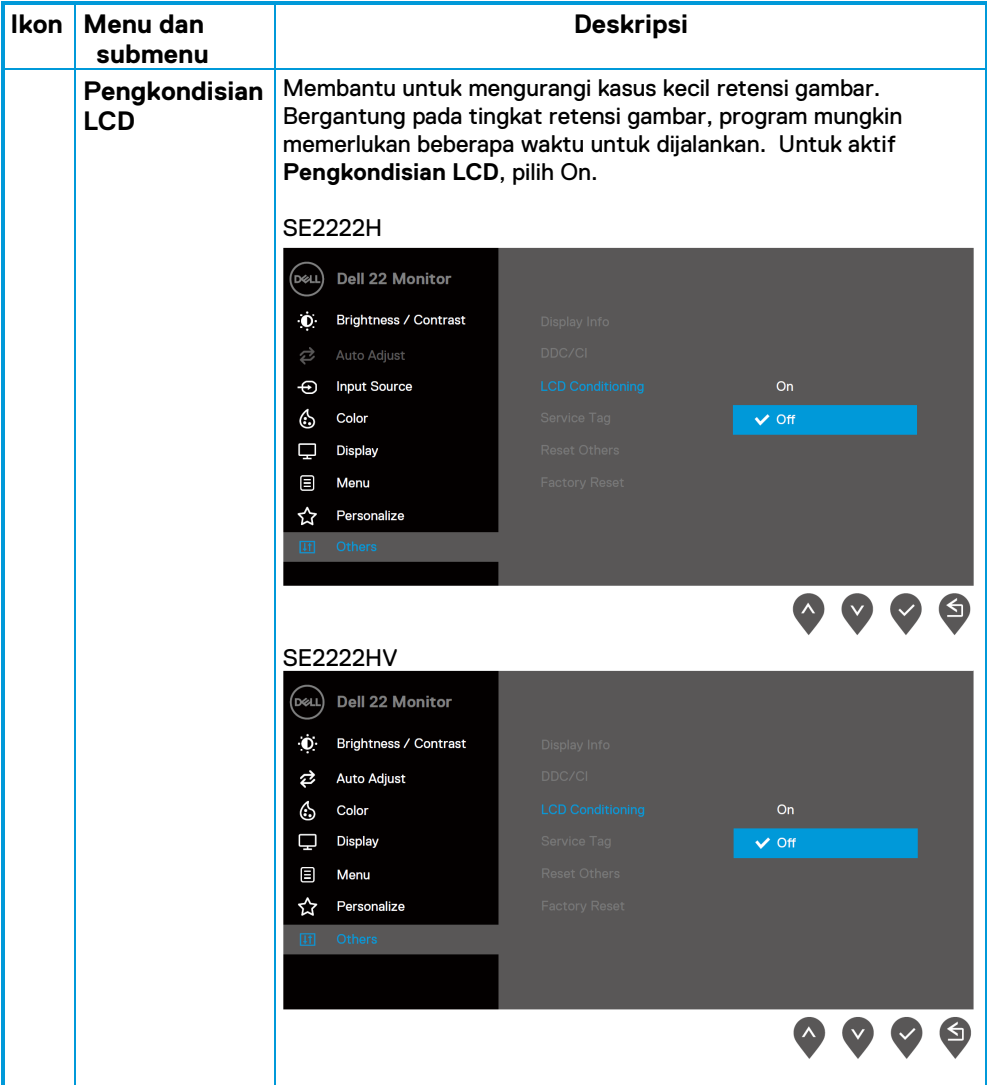

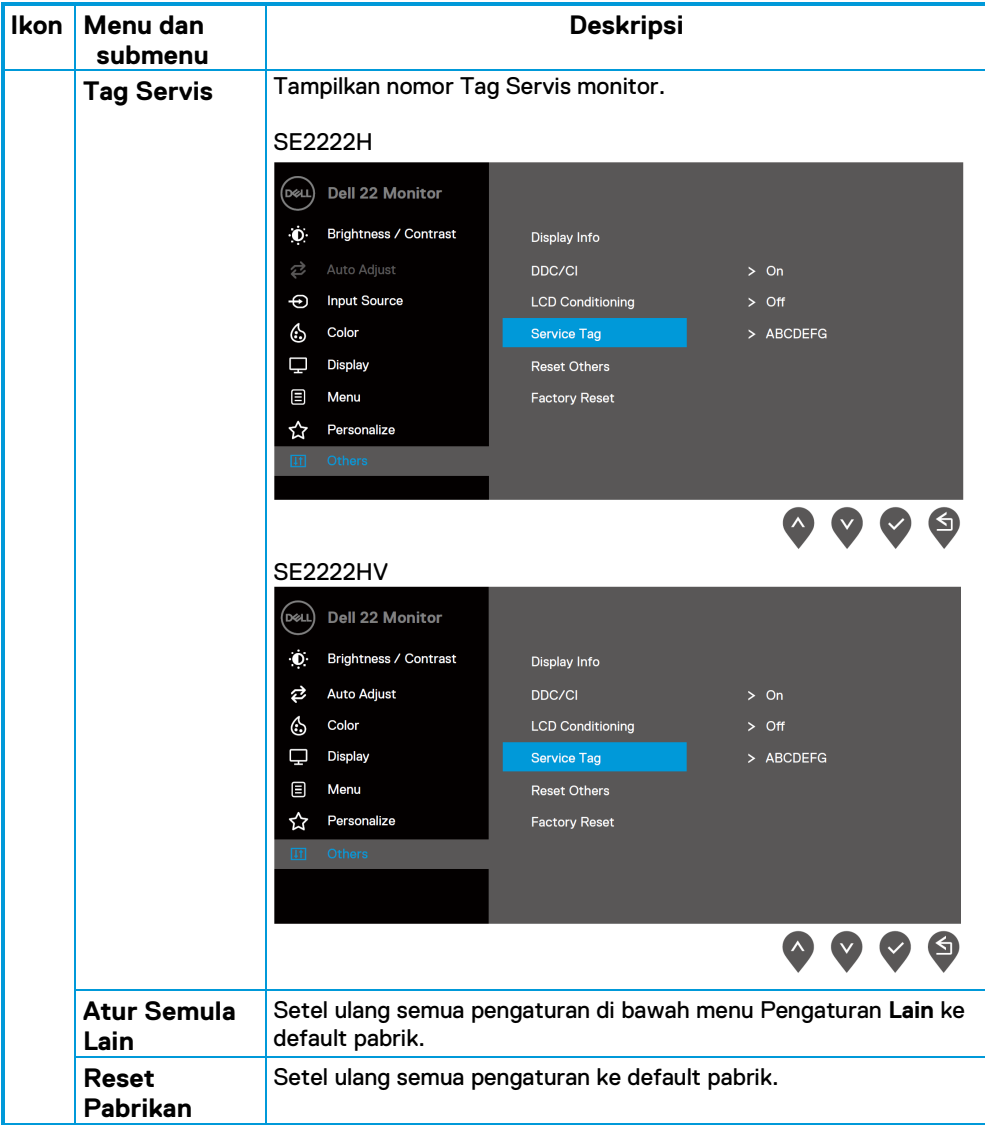

### **Pesan Peringatan OSD**

**SE2222H**

Kotak Pesan Peringatan Daya berikut berlaku untuk fungsi Kecerahan untuk pertama kalinya saat Anda menyesuaikan tingkat Kecerahan di atas tingkat default.

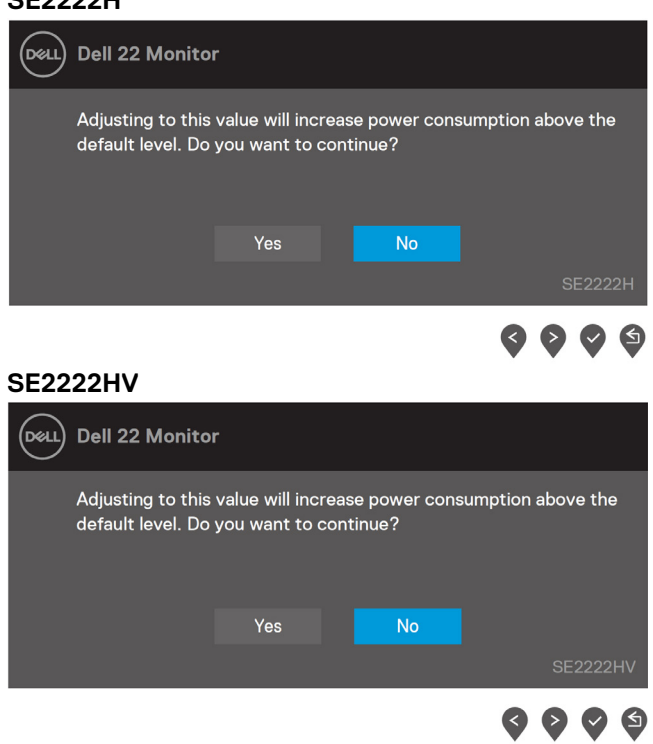

Sebelum fungsi Kunci diaktifkan, pesan berikut ini ditampilkan.

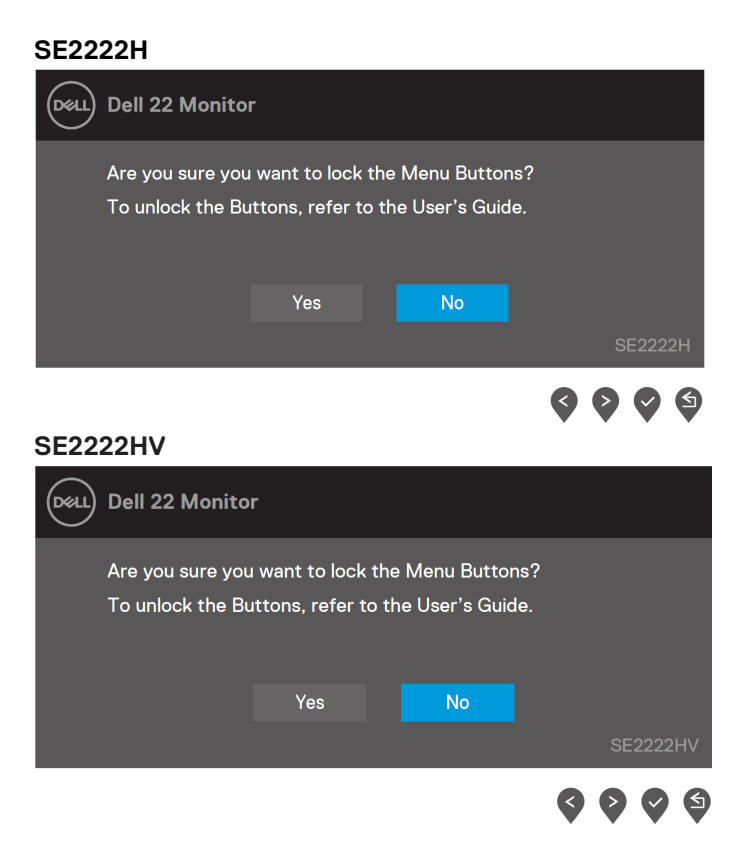

**CATATAN: Pesan tersebut mungkin sedikit berbeda sesuai dengan pengaturan yang dipilih.**

Sebelum fungsi DDC / CI dinonaktifkan, pesan berikut ini ditampilkan.

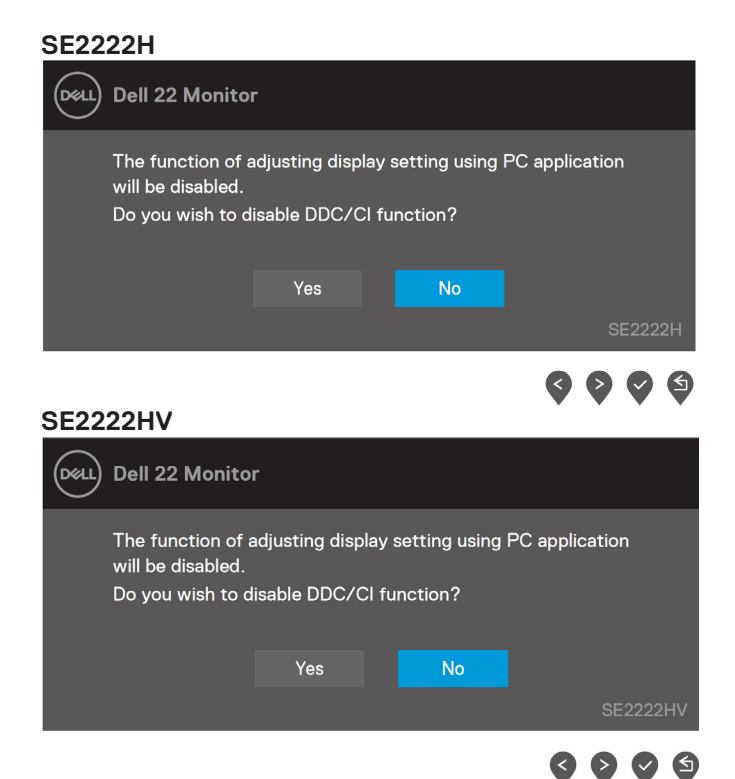

Saat monitor memasuki mode Standby, pesan berikut ini muncul.

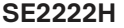

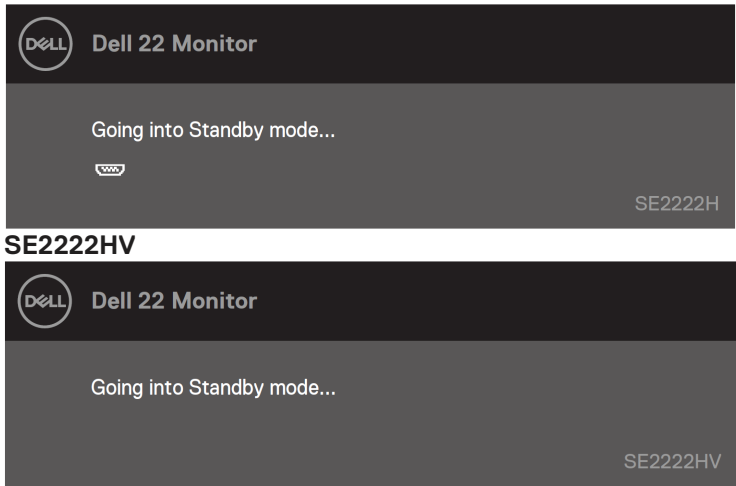

Jika kabel VGA atau HDMI tidak tersambung, kotak dialog mengambang akan muncul. Monitor akan masuk ke mode Standby setelah 4 menit jika dibiarkan dalam kondisi ini.

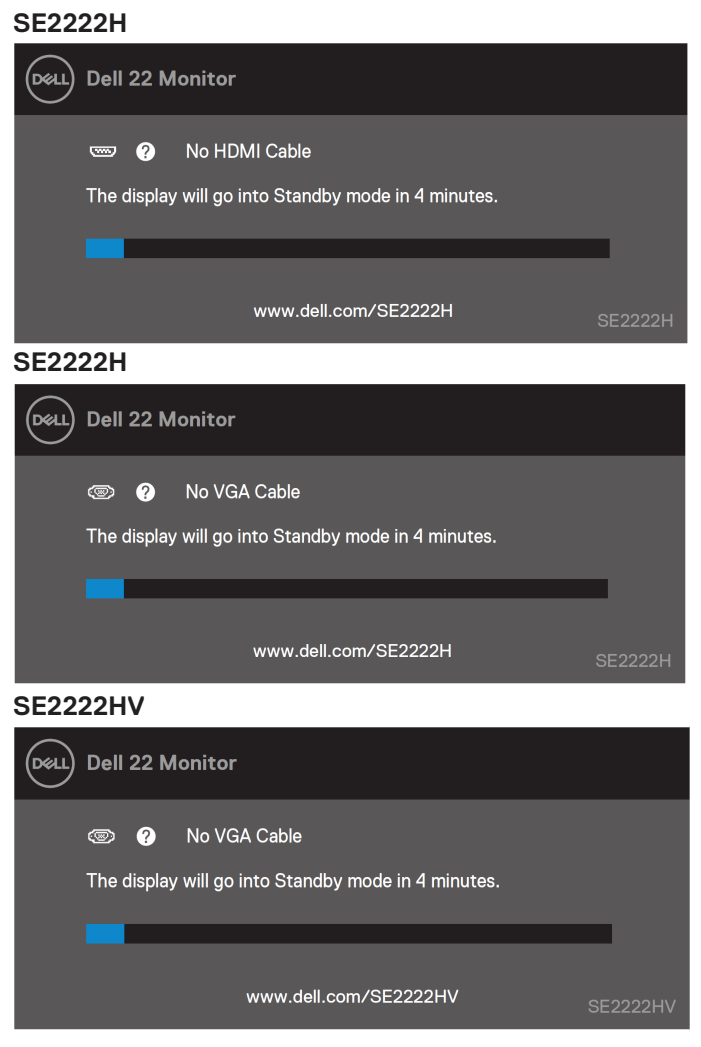

Baca **[Penyesuaian masalah](#page-63-0)** untuk informasi lain.

### <span id="page-60-0"></span>**Menyiapkan resolusi tampilan di monitor Anda**

#### **Mengatur resolusi tampilan ke 1920 x 1080**

Untuk kesan terbaik, atur resolusi layar ke 1920 x 1080 piksel dengan melakukan langkahlangkah berikut:

#### **Dalam Windows 7:**

- **1.** Klik kanan pada desktop dan klik **Resolusi Layar.**
- **2.** Klik menu tarik-turun dari **Resolusi Layar** dan pilih 1920 x 1080.
- **3.** Klik **OK**.

#### **Dalam Windows 8 atau Windows 8.1:**

- **1.** Pilih ubin Desktop untuk beralih ke desktop klasik.
- **2.** Klik kanan pada desktop dan klik **Resolusi Layar**.
- **3.** Klik menu tarik-turun dari **Resolusi Layar** dan pilih 1920 x 1080.
- **4.** Klik **OK**.

#### **Dalam Windows 10:**

- **1.** Klik kanan pada desktop dan klik **Pengaturan Tampilan**.
- **2.** Klik **Pengaturan Tampilan Lanjutan**.
- **3.** Klik menu drop-down di bawah **Resolusi** dan pilih 1920 x 1080.
- **4.** Klik **Terap**.

Jika Anda tidak melihat resolusi yang disarankan sebagai opsi, Anda mungkin perlu memperbarui driver grafis Anda. Gunakan salah satu metode berikut untuk memperbarui driver grafis:

#### **Komputer Dell**

- **1.** Kunjungi [https://www.dell.com/support,](https://www.dell.com/support) masukkan tag servis Anda, dan unduh driver terbaru untuk kartu grafis Anda.
- **2.** Setelah menginstal driver untuk adapter grafis Anda, coba setel resolusi ke 1920 x 1080 lagi.

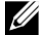

**CATATAN: Jika Anda tidak dapat mengatur resolusi ke 1920 x 1080, hubungi Dell untuk mengetahui tentang adaptor grafis yang mendukung resolusi ini.**

### **Komputer Bukan-Dell**

#### **Dalam Windows 7:**

- **1.** Klik kanan pada desktop dan klik **Personalisasi.**
- **2.** Klik **Ubah Pengaturan Tampilan.**
- **3.** Klik **Pengaturan lanjutan.**
- **4.** Identifikasi pemasok pengontrol grafis Anda dari deskripsi di bagian atas windows. Misalnya NVIDIA, AMD, Intel, dan sebagainya.
- **5.** Rujuk situs web penyedia kartu grafis untuk driver yang diperbarui. Sebagai contoh, [https://www.AMD.com](https://www.amd.com/) atau [https://www.NVIDIA.com.](https://www.nvidia.com/)
- **6.** Setelah menginstal driver untuk adapter grafis Anda, coba setel resolusi ke 1920 x 1080 lagi.

#### **Dalam Windows 8 atau Windows 8.1:**

- **1.** Pilih ubin Desktop untuk beralih ke desktop klasik.
- **2.** Klik kanan pada desktop dan klik **Personalisasi.**
- **3.** Klik **Ubah Pengaturan Tampilan.**
- **4.** Klik **Pengaturan lanjutan.**
- **5.** Identifikasi pemasok pengontrol grafis Anda dari deskripsi di bagian atas windows. Misalnya NVIDIA, AMD, Intel, dan sebagainya.
- **6.** Rujuk situs web penyedia kartu grafis untuk driver yang diperbarui. Sebagai contoh, [https://www.AMD.com](https://www.amd.com/) atau [https://www.NVIDIA.com.](https://www.nvidia.com/)
- **7.** Setelah menginstal driver untuk adapter grafis Anda, coba setel resolusi ke 1920 x 1080 lagi.

#### **Dalam Windows 10:**

- **1.** Klik kanan pada desktop dan klik **Pengaturan Tampilan.**
- **2.** Klik **Pengaturan tampilan lanjutan.**
- **3.** Klik **Tampilkan properti adaptor.**
- **4.** Identifikasi pemasok pengontrol grafis Anda dari deskripsi di bagian atas windows. Misalnya NVIDIA, AMD, Intel, dan sebagainya.
- **5.** Rujuk situs web penyedia kartu grafis untuk driver yang diperbarui. Sebagai contoh, [https://www.AMD.com](https://www.amd.com/) atau [https://www.NVIDIA.com.](https://www.nvidia.com/)
- **6.** Setelah menginstal driver untuk adapter grafis Anda, coba setel resolusi ke 1920 x 1080 lagi.
- **CATATAN: Jika Anda tidak dapat mengatur resolusi yang disarankan, silakan hubungi pabrik komputer Anda atau pertimbangkan untuk membeli adaptor grafis yang mendukung resolusi video.**

### <span id="page-62-0"></span>**Pakai tilt**

Anda dapat memiringkan monitor untuk mendapatkan sudut pandang yang paling nyaman.

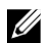

**CATATAN: Penyangga tidak terpasang saat monitor dikirim dari pabrik.**

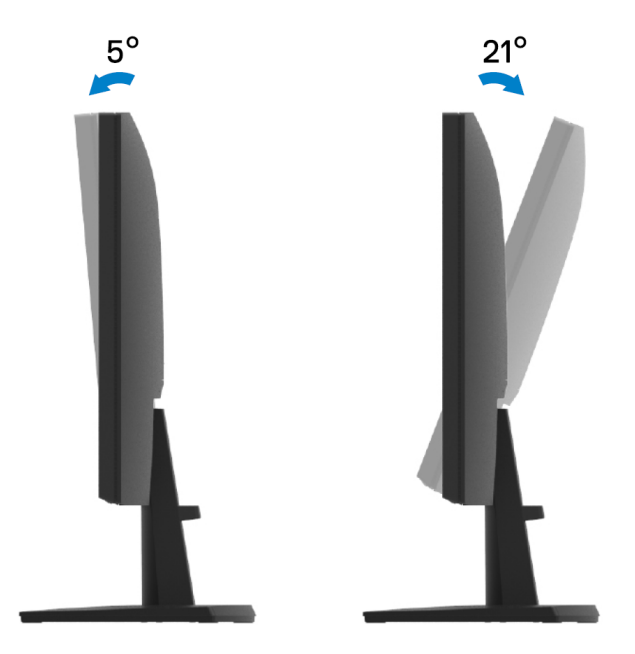

## <span id="page-63-0"></span>**Penyelesaian Masalah**

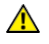

**PERINGATAN: Sebelum Anda memulai prosedur apa pun di bagian ini, ikuti [Instruksi Keselamatan.](#page-4-0)**

#### <span id="page-63-1"></span>**Uji mandiri**

Monitor Anda menyediakan fitur tes mandiri yang memungkinkan Anda untuk memeriksa apakah monitor Anda berfungsi dengan baik. Jika monitor dan komputer Anda telah tersambung dengan benar tetapi layar monitor tetap gelap, jalankan tes mandiri monitor dengan melakukan langkah-langkah berikut:

- **1.** Matikan komputer dan monitor Anda.
- **2.** Lepaskan semua kabel video dari monitor. Dengan cara ini, komputer tidak harus terlibat.
- **3.** Aktifkan monitor.

Jika monitor bekerja dengan benar, ia mendeteksi bahwa tiada sinyal dan salah satu pesan berikut ini muncul. Saat dalam mode uji mandiri, LED daya tetap putih.

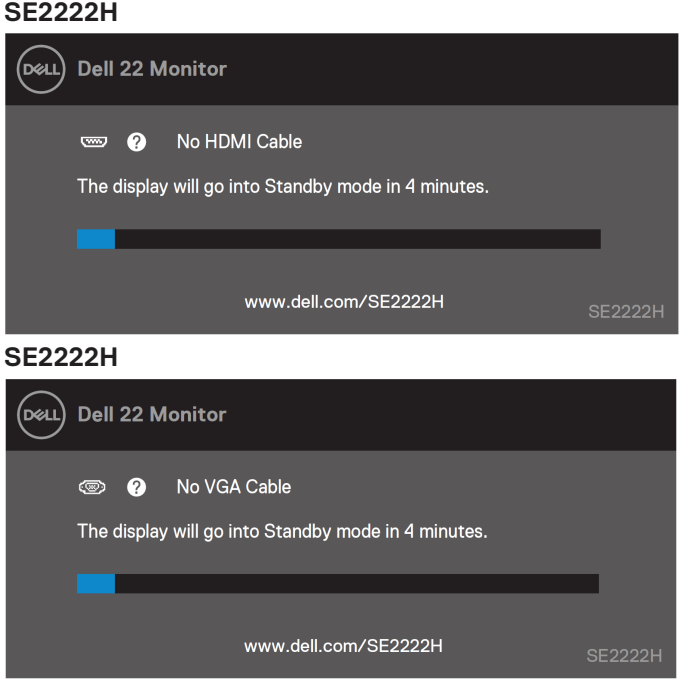

#### **SE2222HV**

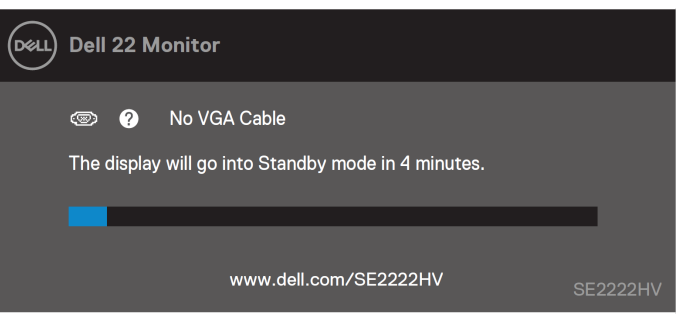

#### Ø **CATATAN: Pesan ini juga muncul selama pengoperasian normal, ketika kabel video dicabut atau rusak.**

**4.** Matikan monitor Anda dan sambungkan kembali kabel video; kemudian aktifkan komputer dan monitor Anda.

Jika monitor Anda tetap gelap setelah Anda menyambungkan kembali kabel, periksa pengontrol video dan komputer Anda.

### <span id="page-65-0"></span>**Diagnostik Built-in**

Monitor Anda memiliki alat diagnostik internal yang membantu Anda menentukan apakah ada ketidaknormalan layar yang Anda alami merupakan masalah inheren dengan monitor Anda, atau dengan komputer dan kartu video Anda.

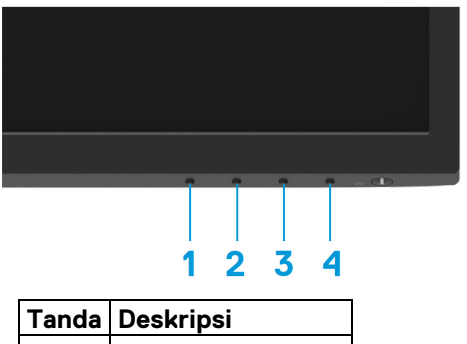

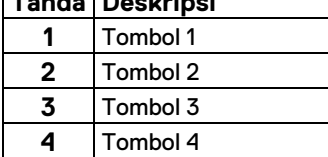

#### **Untuk menjalankan diagnostik built-in:**

- **1.** Pastikan layar bersih (tidak ada partikel debu di permukaan layar).
- **2.** Tekan dan tahan **Tombol 4** selama sekitar 4 detik dan tunggu menu pop up.

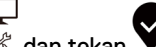

- **3.** Pakai **Tombol 1** atau 2 untuk pilih  $\mathbb{X}$  dan tekan **v** untuk konfirm. Pola tes abu-abu muncul di awal program diagnostik.
- **4.** Periksa layar dengan hati-hati untuk ketidaknormalan.
- **5.** Tekan **Tombol 1** untuk mengubah pola pengujian.
- **6.** Ulangi langkah 4 dan 5 untuk memeriksa tampilan di layar merah, hijau, biru, hitam, putih, dan teks.
- **7.** Apabila berada di layar uji warna Putih, periksa keseragaman warna putih dan jika ada warna putih tampak kehijauan / kemerahan, dll.
- **8.** Tekan **tombol 1** untuk mengakhiri program diagnostik.

### <span id="page-66-0"></span>**Masalah umum**

Tabel berikut memberikan informasi umum tentang masalah monitor yang umum terjadi yang mungkin Anda temui dan kemungkinan solusi:

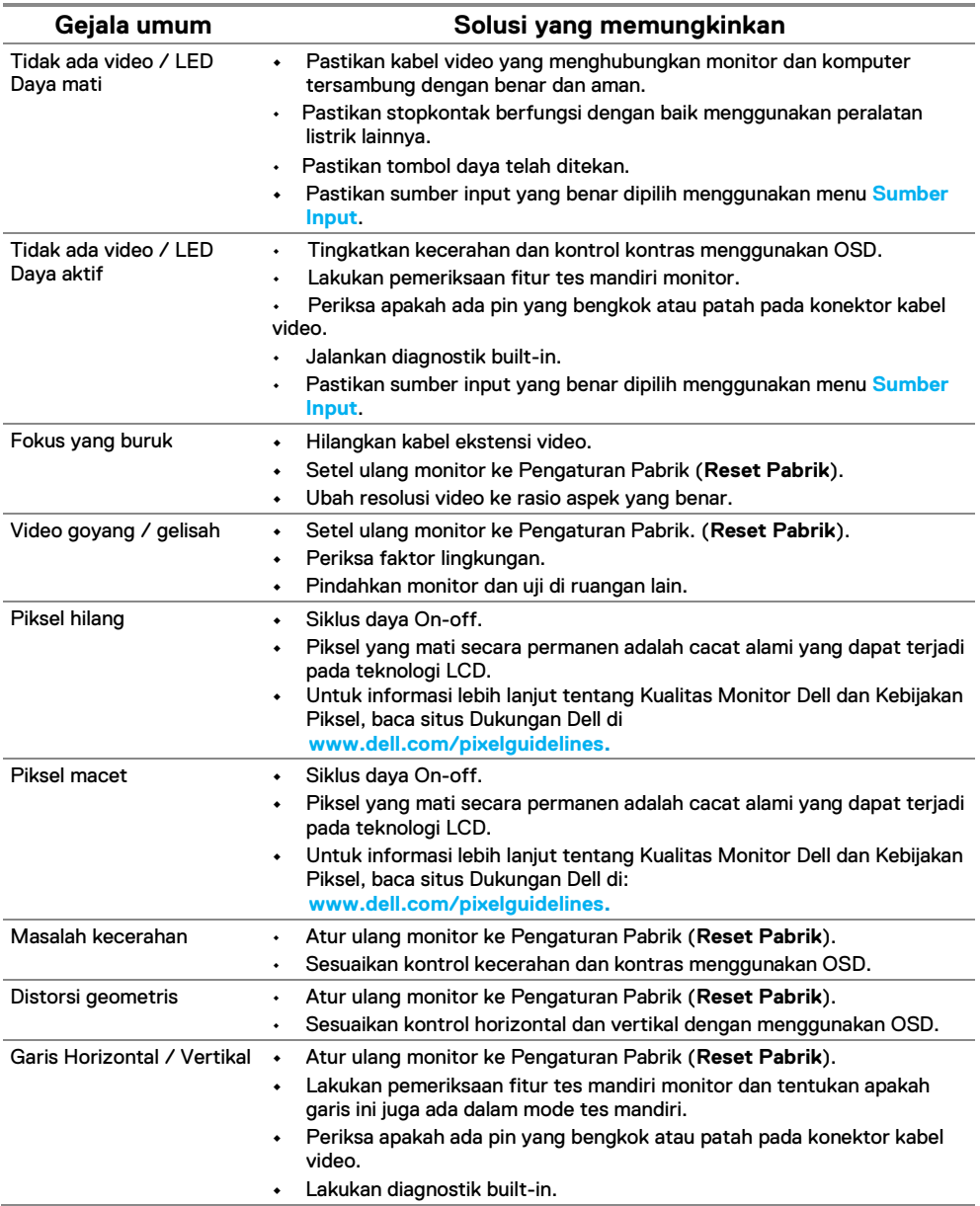

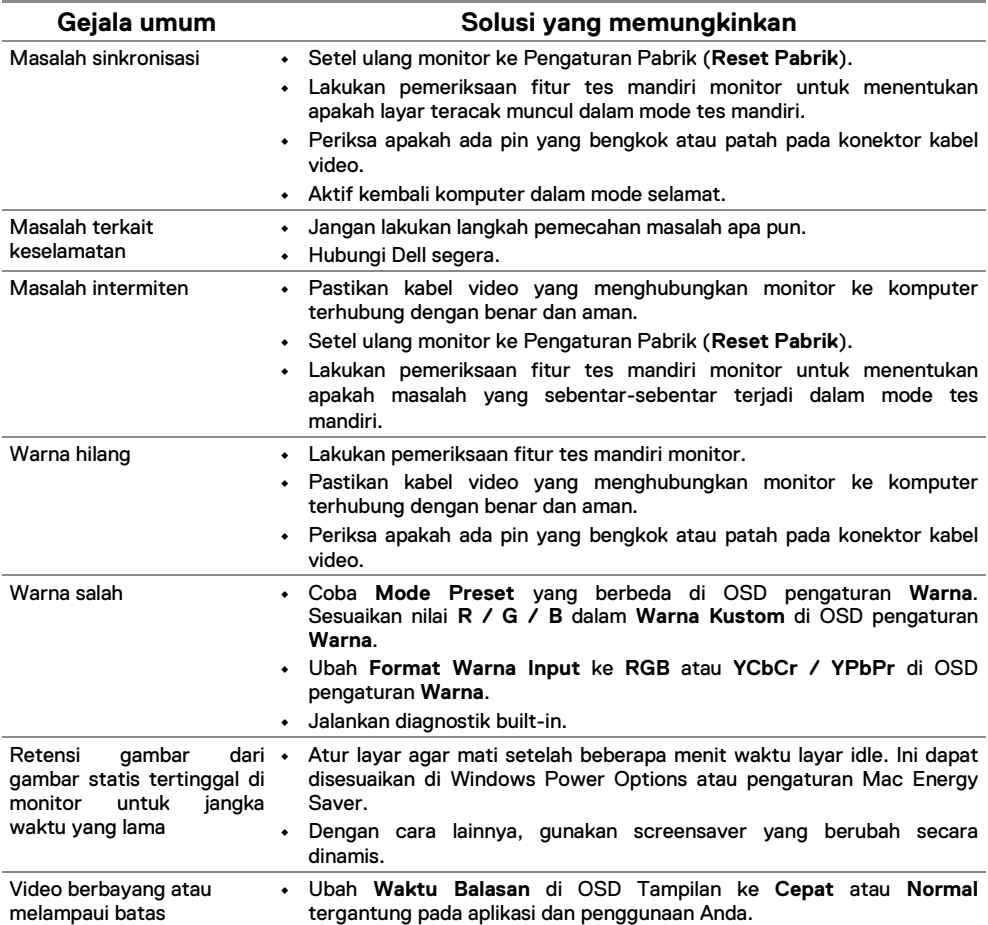

### <span id="page-68-0"></span>**Masalah khusus produk**

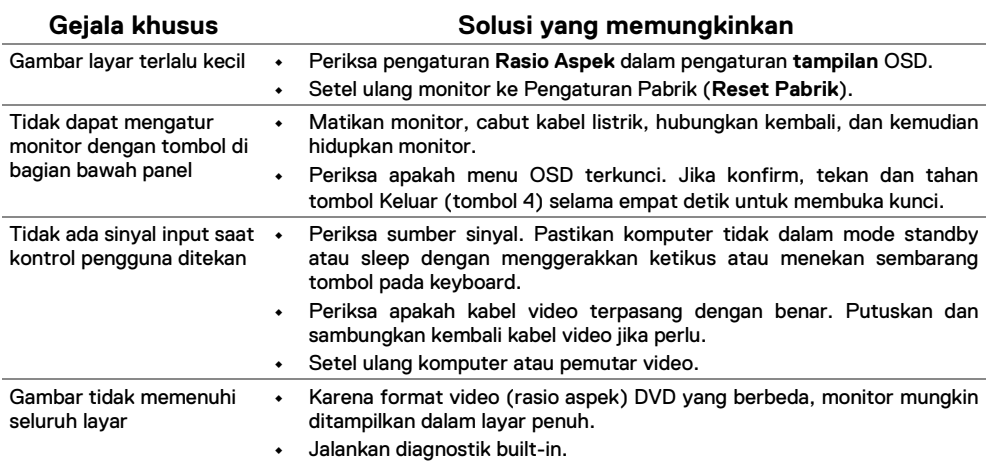

# <span id="page-69-0"></span>**Lampiran**

### <span id="page-69-1"></span>**Pemberitahuan FCC (Hanya A.S.) dan Informasi Peraturan Lainnya**

Untuk pemberitahuan FCC dan informasi peraturan lainnya, kunjungi situs web kepatuhan peraturan yang terletak di [https://www.dell.com/regulatory\\_compliance.](https://www.dell.com/regulatory_compliance)

#### <span id="page-69-2"></span>**Hubungi Dell**

**Untuk pelanggan di Amerika Serikat, hubungi 800-WWW-DELL (800-999- 3355).**

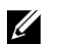

**CATATAN: Jika Anda tidak memiliki koneksi Internet aktif, Anda dapat menemukan informasi kontak pada faktur pembelian, slip kemasan, tagihan, atau katalog produk Dell.**

**Dell menyediakan beberapa opsi layanan dan dukungan berbasis online dan telepon. Ketersediaan bervariasi menurut negara dan produk, dan beberapa layanan mungkin tidak tersedia di wilayah Anda.**

- **•** Bantuan teknis online [www.dell.com/support/monitors](http://www.dell.com/support/monitors)
- **•** Hubungi Dell [www.dell.com/contactdell](http://www.dell.com/contactdell)

### <span id="page-69-3"></span>**Database produk UE untuk label energi dan lembar informasi produk**

**SE2222H:** <https://eprel.ec.europa.eu/qr/557072>